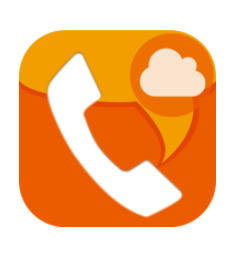

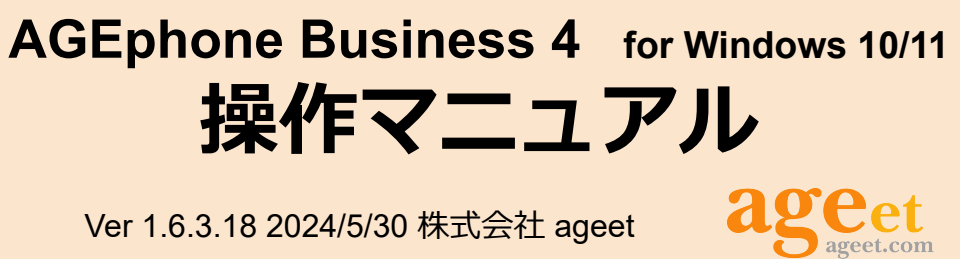

Ver 1.6.3.18 2024/5/30 株式会社 ageet

# **目次 1. [はじめに](#page-3-0) 4** 1.1 [AGEphone Business 4](#page-3-1)とは 4 1.2 [AGEphone Business 3](#page-3-2)との比較 4 1.3 [AGEphone Business 4](#page-3-3)の主な機能 4 [広範囲の互換性](#page-3-4) 4 [通話録音機能](#page-3-5) インファイル はんしょう インタン はんしょう はんしょう [広帯域コーデックに対応](#page-3-6) 4 [ソフトウェアエコーキャンセリング](#page-4-0) 5 [プロビジョニング機能](#page-4-1) 5 [会議機能](#page-4-2) 5 [マルチライン管理機能](#page-4-3) 5 **2. [設定順序](#page-5-0) 6** 2.1 [サービスを用意する](#page-5-1) 6 2.2 [ログイン画面](#page-5-2) 6 2.3 [設定画面](#page-6-0) 7 2.4 [アカウント設定](#page-6-1) 7 [サーバ情報設定](#page-6-2) 7 [ユーザ情報設定](#page-7-0) 8

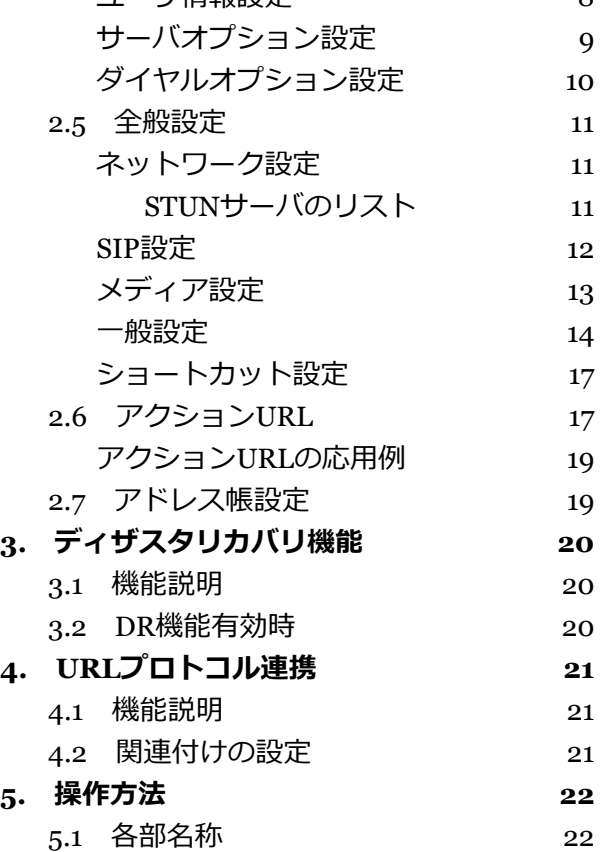

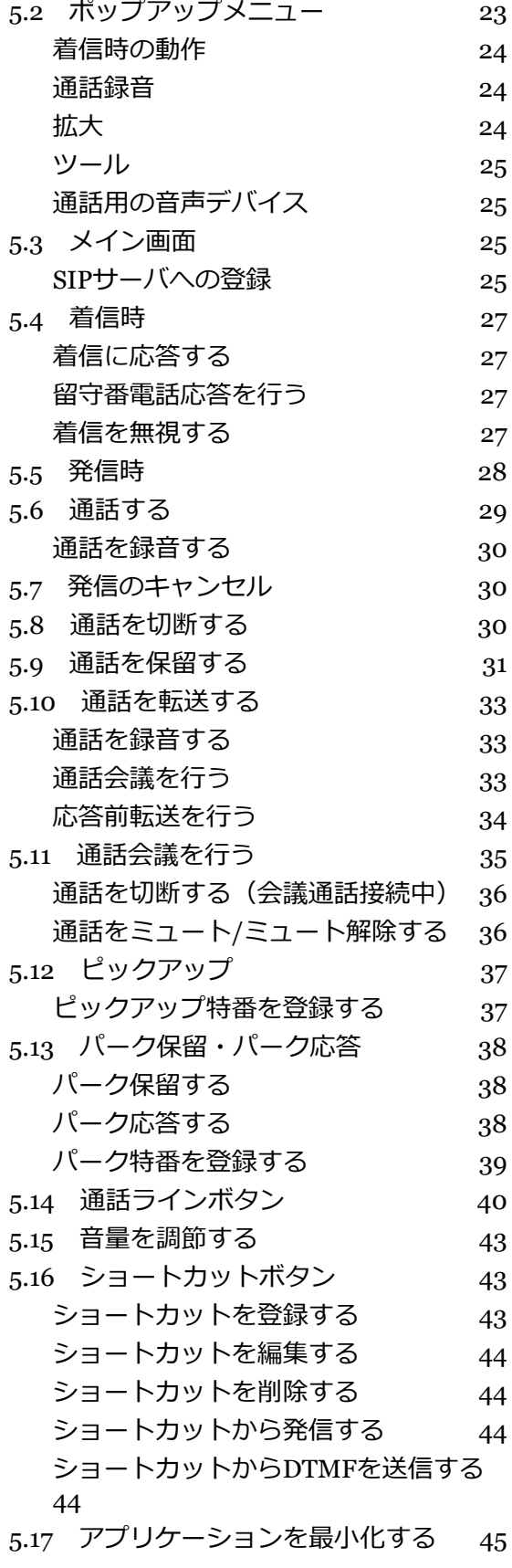

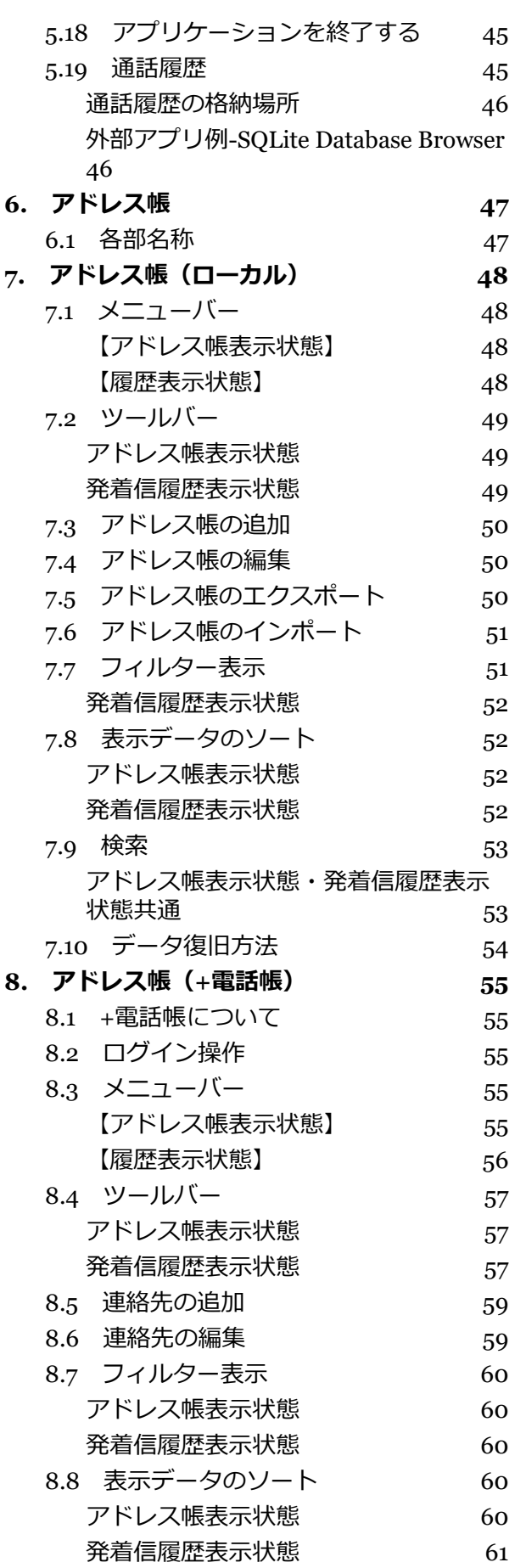

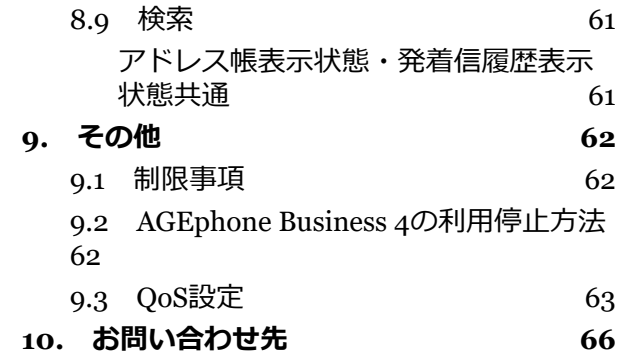

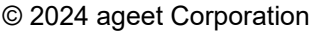

# <span id="page-3-0"></span>**1. はじめに**

# <span id="page-3-1"></span>**1.1 AGEphone Business 4とは**

AGEphone Businessはビジネス用途としてIP電話をソフトウェアで実現したソフトフォン(IP 電話ソフトウェア)です。 ビジネスシーンで利用されるユーザのために開発されたAGEphone Business 4を利用する事で、お持ちの内線電話が利用可能になります。

# <span id="page-3-2"></span>**1.2 AGEphone Business 3との比較**

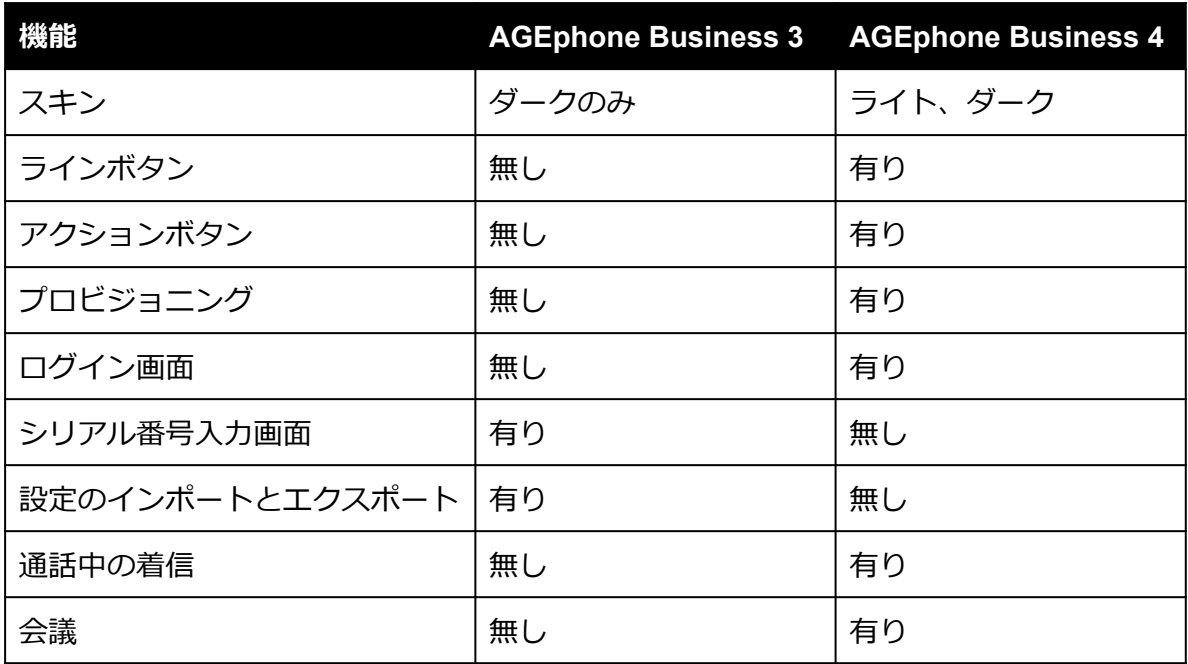

# <span id="page-3-3"></span>**1.3 AGEphone Business 4の主な機能**

#### <span id="page-3-4"></span>**広範囲の互換性**

多彩なパラメータチューニングによる広範囲の互換性があります。アカウントごとに異なる設 定を指定可能で、セキュリティを強化するために、TLSトランスポートにも対応しています。

#### <span id="page-3-5"></span>**通話録音機能**

通話ごとに通話の内容を録音することができます。録音されたファイルはPCのストレージに保 存されます。1分間通話した場合おおよそ1.8MBのストレージ容量を消費します。

#### <span id="page-3-6"></span>**広帯域コーデックに対応**

通常の固定電話で用いられる8KHz帯の音声コーデックはもちろんのこと、次世代の広帯域コー デック (16KHz帯) の音声コーデックを複数搭載 (Speex 16000/SILK 16000/G722等) してい ます。

#### <span id="page-4-0"></span>**ソフトウェアエコーキャンセリング**

ソフトウェアによるエコーキャンセリングの有効無効を設定できます。エコーキャンセリング とは、スピーカーから出力された音声が、そのままマイクの入力に回りこんで通話相手にエ コー(やまびこ)のように聞こえることを防ぐ機能です。

#### <span id="page-4-1"></span>**プロビジョニング機能**

クラウドでの一元管理を実現するプロビジョニング機能を有しますので、ユーザー側で複雑な 設定を行う必要がありません。クラウドでの一元管理により、設定を各端末で行う必要性はあ りませんので管理者側の運用も簡略化されます。

ユーザーが入力するのはテナント、ログインユーザーID、ログインパスワードの3項目のみでロ グインが完了します。

#### <span id="page-4-2"></span>**会議機能**

複数の通話を会議にまとめる会議機能が搭載されています。音声をローカルでミキシングし、 ご利用のSIPサーバに依存しませんのでどなたでもご利用いただけます。アクションボタンにて 簡単に会議の開始が可能で最大5通話を一つの会議にまとめることが可能です。

#### <span id="page-4-3"></span>**マルチライン管理機能**

複数の通話を簡単に制御できるマルチライン管理機能が搭載されています。クリック操作によ るライン切り替えをはじめとし、マウスの右クリックにてその通話ステータスに応じて利用可 能なメニューがコンテキストメニューに表示されるのでスムーズに操作が行えます。

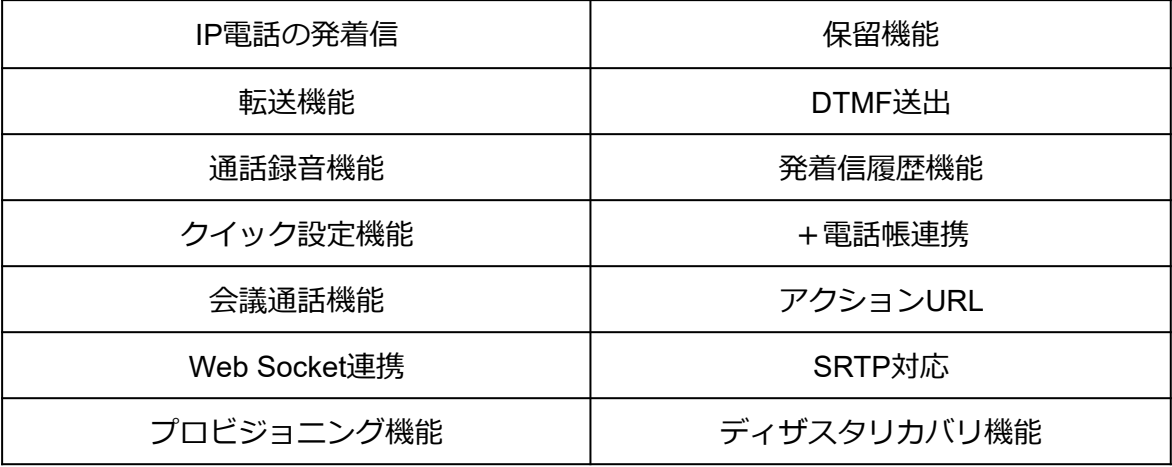

# <span id="page-5-0"></span>**2. 設定順序**

# <span id="page-5-1"></span>**2.1 サービスを用意する**

通話を行うにはIP電話サービスが必要です。サービス契約後、提供されたテナントID、ログイ ンIDおよびパスワードをAGEphone Business 4へ設定します。

# <span id="page-5-2"></span>**2.2 ログイン画面**

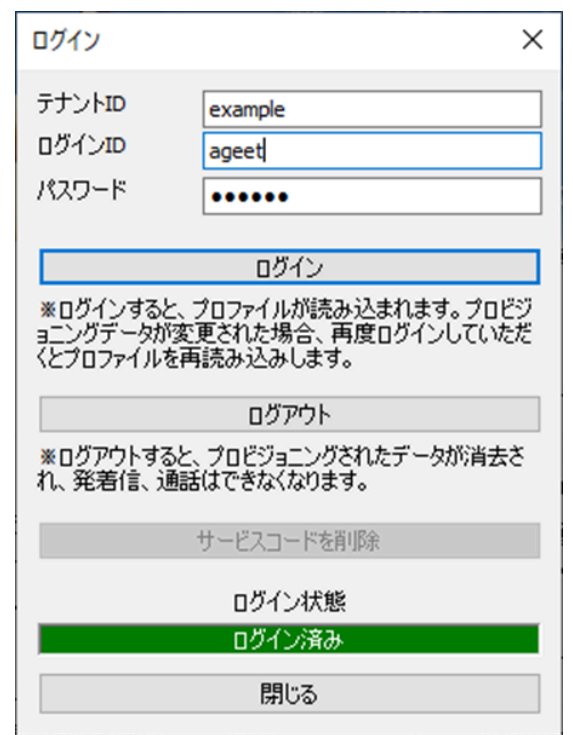

弊社又は販売代理店から案内されたテナントID、ログインIDおよびパスワードを入力し「ログ インをクリックします。

**テナントID** IP電話サービス提供元から案内されたテナントIDを入力します。 **ログインID** IP電話サービス提供元から案内されたログインIDを入力します。

**パスワード** IP電話サービス提供元から案内されたパスワードを入力します。

**ログイン** ログイン操作や再ログイン操作が必要な時にクリックします。

**ログアウト** ログアウト操作が必要な時にクリックします。この操作を行うと、プロビジョニ

ングされたデータが消去され、発着信・通話は行えなくなりますのでご注意ください。

**サービスコードを削除** 適用中のサービスコードを削除します。 **閉じる** ログイン画面を閉じます。

ログインに成功するとログイン状態が下記となります。

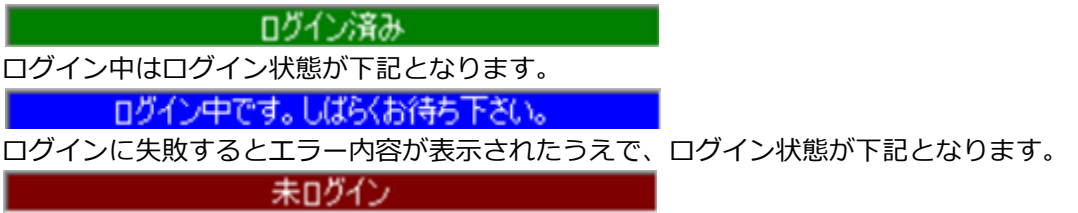

### <span id="page-6-0"></span>**2.3 設定画面**

AGEphone Business 4のメニューバーの = (設定ボタン)をクリックすることで設定画面が開 きます。設定画面は待機中にのみ開くことができます。設定画面を開いている場合は、着信を 受けることはできませんのでご注意ください。

AGEphone Business 4では、ログイン完了後にプロビジョニングデータが取得されるため、基 本的に設定を変更していただく必要はございませんが、もし何かしらの理由で変更が必要とな る場合にのみ行ってください。

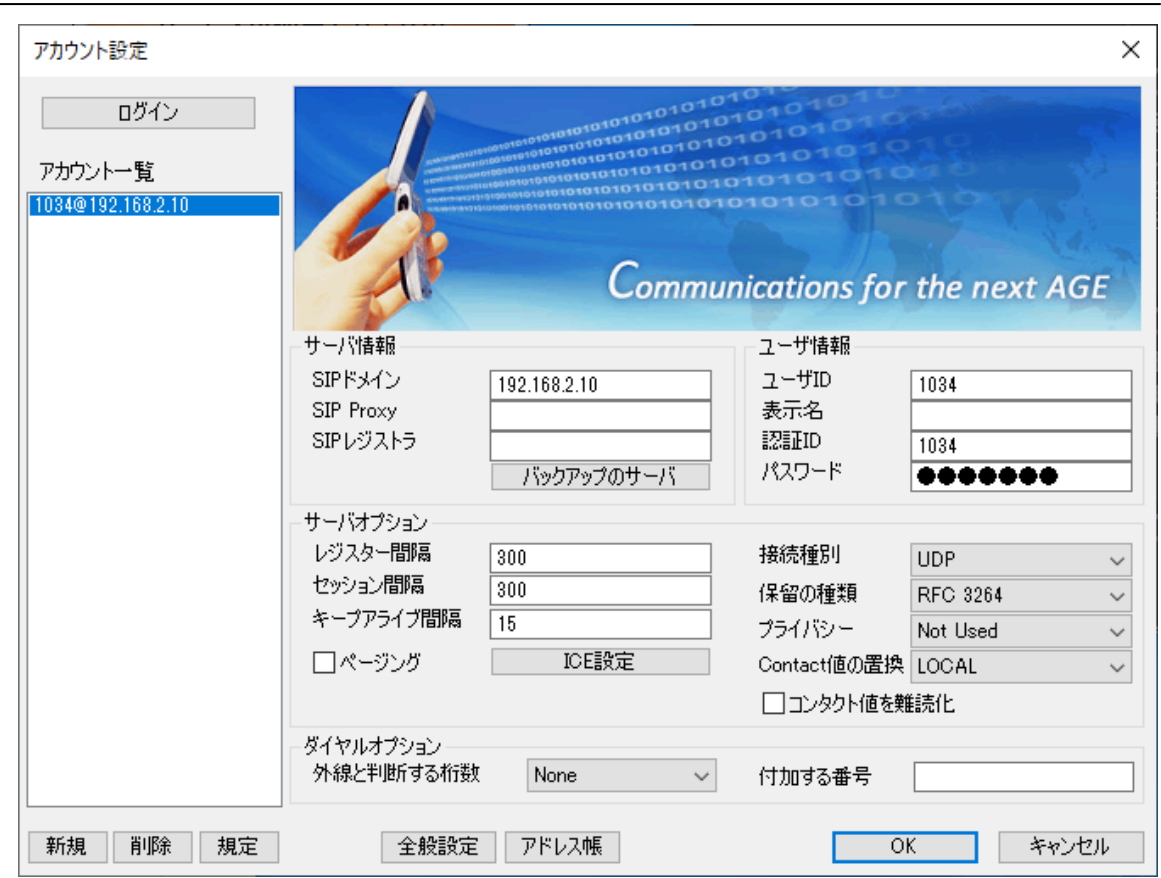

# <span id="page-6-1"></span>**2.4 アカウント設定**

#### <span id="page-6-2"></span>**サーバ情報設定**

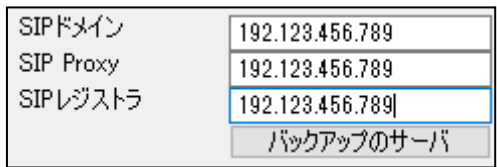

**SIPドメイン**および**SIP Proxy**入力項目には、SIPサーバのアドレスを指定します。IPアドレスを 直接入力することもできます。

**SIPレジストラ**はサービス事業者から指定を受けていない場合は、SIPドメインと同じアドレス になります。

**バックアップのサーバ**をクリックすると、バックアップサーバ入力欄が表示されます。入力項 目には、サーバ情報設定欄と同様にSIPサーバのアドレスを指定します。IPアドレスを直接入力 することもできます。

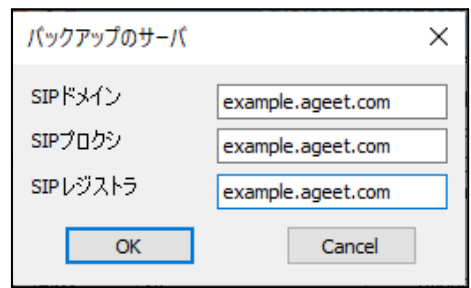

#### <span id="page-7-0"></span>**ユーザ情報設定**

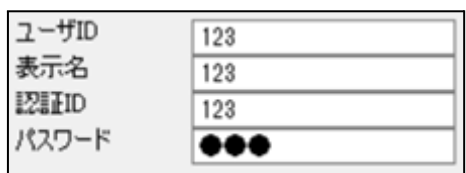

ご利用のサービス業者によって、提供されるアカウ ント情報の記述が多種多様であるため、ここでは特 定のサービスを取り上げた形での記述はしていませ んが、ご参考までに記述例を以下に記載します。 ※なお、原則これらの設定はログイン時にプロビ ジョニングデータにより自動入力されます。何かし らの理由でサーバ情報を変更する必要性がある時以 外は変更していただく必要はございません。

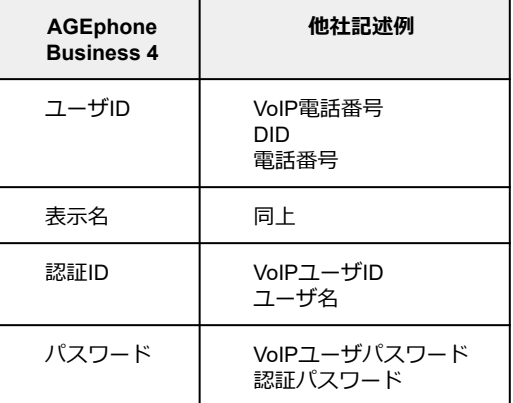

**ユーザID**は社内で利用している内線番号を入力します。また、050番号を使った発着信を行いた い場合は、050ではじまる番号を入力します。(この時'-'ハイフンは省略してください)050番 号を使わない場合は任意の文字列を入力出来ます。

**表示名**は省略可能ですが、通常はユーザIDと同じ番号を入力します。

**認証ID**とは、SIPアドレス内に含まれているユーザIDとは別に、サーバを利用するために認証を 行うときのIDになります。希にサービス事業者により、ユーザIDと認証IDが同じ時もありま す。省略する事も可能です。

**パスワード**は通常認証IDと対(ペア)になっています。

#### <span id="page-8-0"></span>**サーバオプション設定**

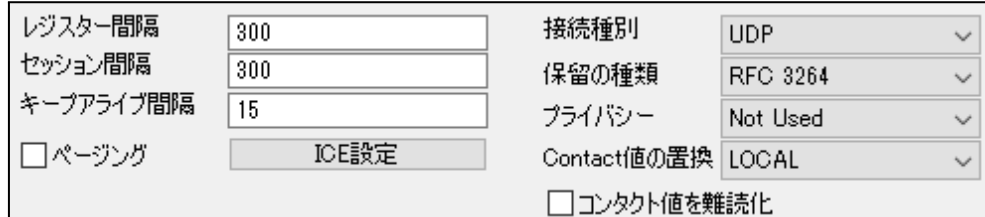

**レジスター間隔**および**セッション間隔**は通常、規定値で問題ありませんが、ご利用中のサービ ス業者様より指定の値が存在する場合はその内容を反映させてください。

**ページング**は、有効にする事で、着信時のパケットの中のCallInfoヘッダーにanswer-after=0が 含まれる着信が届いた場合に自動応答(通話開始)します。

**キープアライブ間隔**は、STUNを使いNAT越えを行う設定が有効な時に、ここで設定した Keep-Alive パケットの送出間隔でSTUNサーバにキープアライブを送出します。

**保留形式**はRFC2543(旧形式)、RFC 3264、Streamingの中から設定が行えます。利用中の サービスが旧式の保留シーケンスを利用している場合はここでRFC2543(旧形式)を選択して ください。

**接続種別**は通常、規定値のUDPで問題ありませんがご利用中のサービスがTCPやTLS接続を利 用している場合はそれらを選択してください。

TLS接続を指定した場合は、証明書を設定するための「TLS接続」ボタンがアカウント設定画面 下部に表示されます。

全般設定 フドレス帳 TLS設定

TLS設定画面で該当する項目のチェックを有効にし、各ファイルパス、秘密鍵のパスワードを入 力してください。

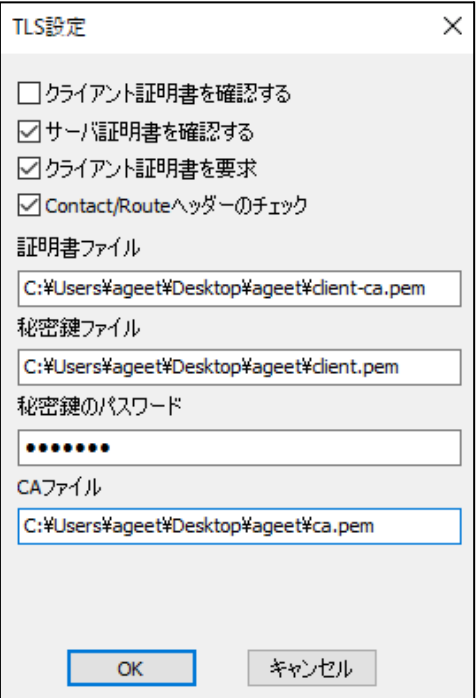

**プライバシーの種類**は、使わない(Not Used)、None、IDの中から選択が行えます。これはご

利用中のサーバがプライバシー機能に対応している場合、有効にする事によって非通知発信が 可能になる機能です。

**Contact値の置換** この機能を有効にすると、サーバーの応答がパケットが別のアドレスから受 信されたことを示している場合、SIPContact-HeaderとSDP本体のIPアドレスが置き換えられま す。

**コンタクト値を難読化**(匿名性を高める)を有効にするとSIPパケットのcontactヘッダフィール ドに用いるユーザインフォ部をランダムな文字列に置き換えます。

**ICE設定**をクリックすると、ICEとTURNの設定を表示します。

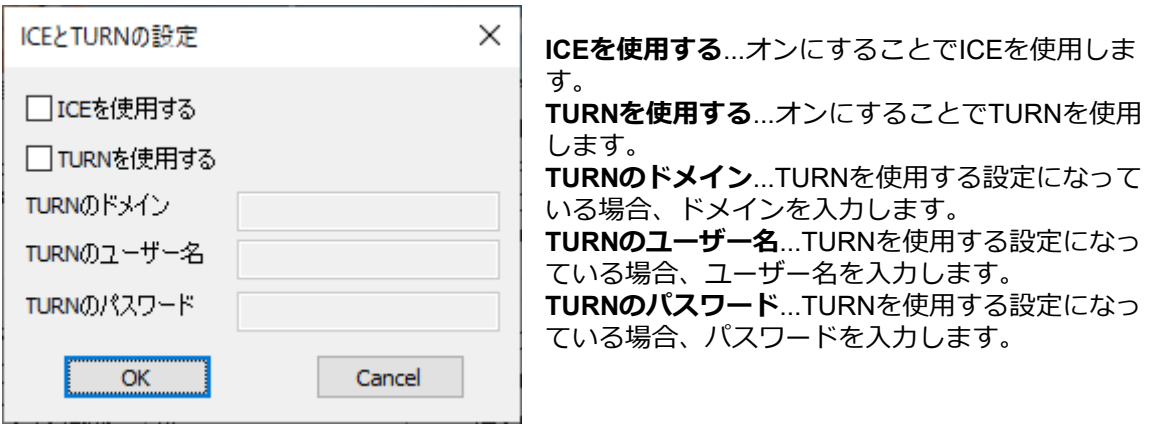

#### <span id="page-9-0"></span>**ダイヤルオプション設定**

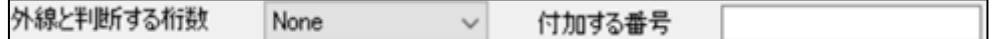

**外線と判断する桁数**でNone以外を設定すると、設定した桁数以上の番号に発信した場合は外線 発信とみなします。

**付加する番号**は外線と判断する桁数の条件を満たした場合、ここで指定した任意の番号を発信 番号の先頭に付与(プレフィックス)して発信を行います。

### <span id="page-10-0"></span>**2.5 全般設定**

#### ここでの設定は、すべてのアカウントでの共通の設定になります。

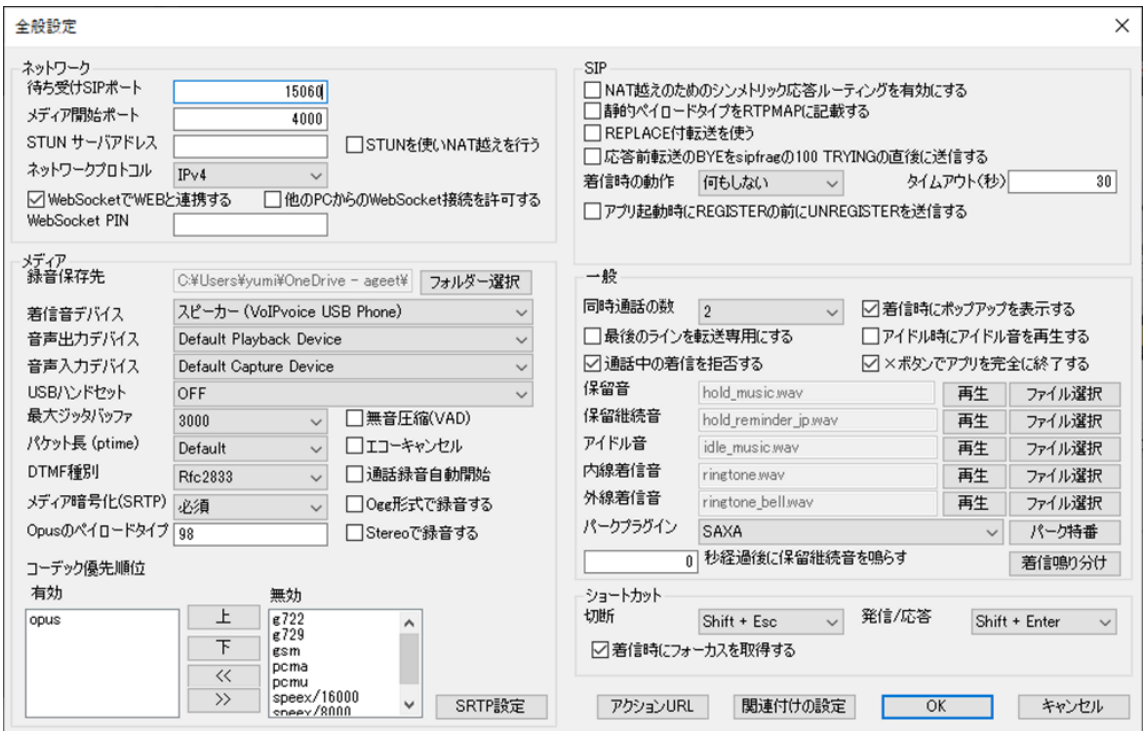

#### <span id="page-10-1"></span>**ネットワーク設定**

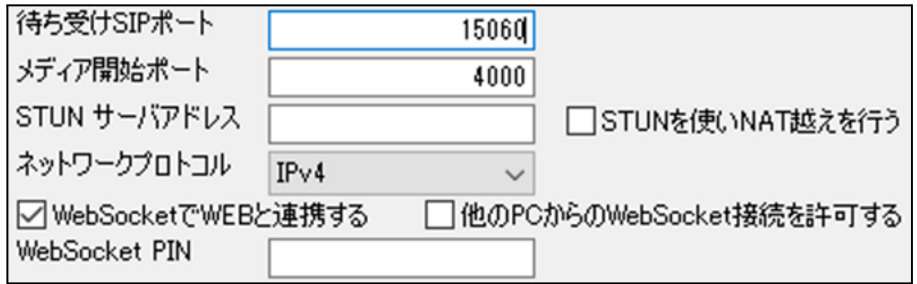

**待ち受けSIPポート**ではSIPのポート番号を変更することができます。ポート番号は1024~ 655353までの間で設定してください。デフォルトは15060です。特に指定がない場合は15060 を指定してください。

**メディア開始ポート**ではRTP開始ポート番号を変更することができます。特に指定がない場合 は4000を指定してください。実際に使用されるポートは開始ポートを含め+20となり、 4000-4019ポートをメディア用に使用します。

**STUNサーバアドレス**にアドレスを入力しておくと、NAT越え設定でSTUNが選択された際に、 このアドレスを使用してNAT越えを試みます。STUNサーバは公開されている有効なサーバをご 利用になるか、もしくは任意のアドレスをご入力ください。カンマ(,)区切りで複数設定する こともできます。この項目は省略可能です。この項目を有効にするには「**STUNを使いNAT越え を行う**」にチェックを入れてください。

<span id="page-10-2"></span>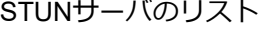

stun.l.google.com:19302 stun.ekiga.net

stun1.l.google.com:19302 stun2.l.google.com:19302 stun3.l.google.com:19302 stun4.l.google.com:19302 stun.iptel.org stunserver.org

**WebSocketでWEBと連携する**ではWebSocketによるWEB連携機能の有効/無効を切り替える事 が出来ます。この機能を利用するにはWEB側が対応している必要があります。 評価をご希望の場合は、弊社までお問い合わせください。

**他のPCからのWebSocket接続を許可する**場合は**WebSocket PIN**コードを設定してください。 PINコードを設定すると、Web側と同じPINコードのアクセスのみ接続を許可します。(同一PC からのみ接続されるという場合は、この設定はOFFのままご使用ください。) 他のPCから接続される場合は、セキュリティー設定を十分確認された上、ローカルネットワー ク以外からのアクセスを遮断されていることを確認し、他のPCからの接続はローカルネット ワーク内のみで使用されることを強く推奨します。 なお、他のPCからのWebSocket接続を行うにはファイアウォールの設定を変更する必要がある 場合があります。AGEphone Business 4の通信が許可されている事を確認してください。

**ネットワークプロトコル**では使用するネットワークプロトコルをIPv4、IPv6のどちらかを指定 します。

#### <span id="page-11-0"></span>SIP**設定**

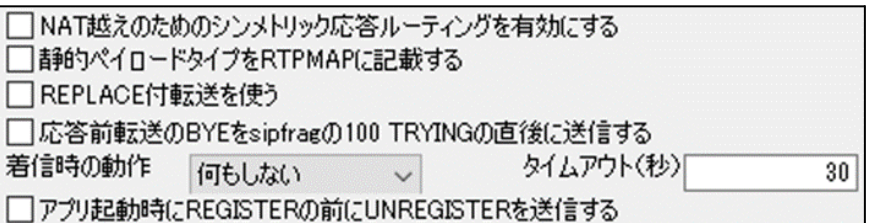

**NAT越えのためのシンメトリック応答を有効にする**をオンにすると、RFC3581に基づき、リク エストが生成されたソースIPアドレスおよびポートへ応答を返すようにサーバへ要求します。 (RFC3581に対応していないSIPサーバではBad Requestを返す場合があるのでご注意くださ い)

**静的ペイロードタイプをRTPMAPに記載する**をオンにするとSIPのパケットにRTPのペイロード 種別を記載します。通常は必要ありませんが、サーバによっては記載がないとエラーを返すも のがあります。

**REPLACE付転送を使う**をオンにすると、通話の転送を行う際にREPLACEヘッダを使用しま す。SIPサーバによって必要の有無が違いますが、転送に問題がないときには変更の必要はあり ません。

**応答前転送のBYEをsipfragの100 TRYINGの直後に送信する**をオンにすると、Asteriskサーバを ご利用の場合に応答前転送がご利用いただけます。Asteriskサーバをご利用でない場合は、オフ にしてご利用ください。

**着信時の動作**では、着信時に**タイムアウト(秒)**で指定した秒数が経過した場合に、着信にど のように対応するかを設定します。

**アプリ起動時にREGISTERの前にUNREGISTERを送信する**をオンにすることで、他のPCなど で同じアカウントで利用していた場合に、アプリ起動時にREGISTERの上書きを行い、ご利用 のPC上のAGEphone Business 4で着信できるようになります。

#### <span id="page-12-0"></span>**メディア設定**

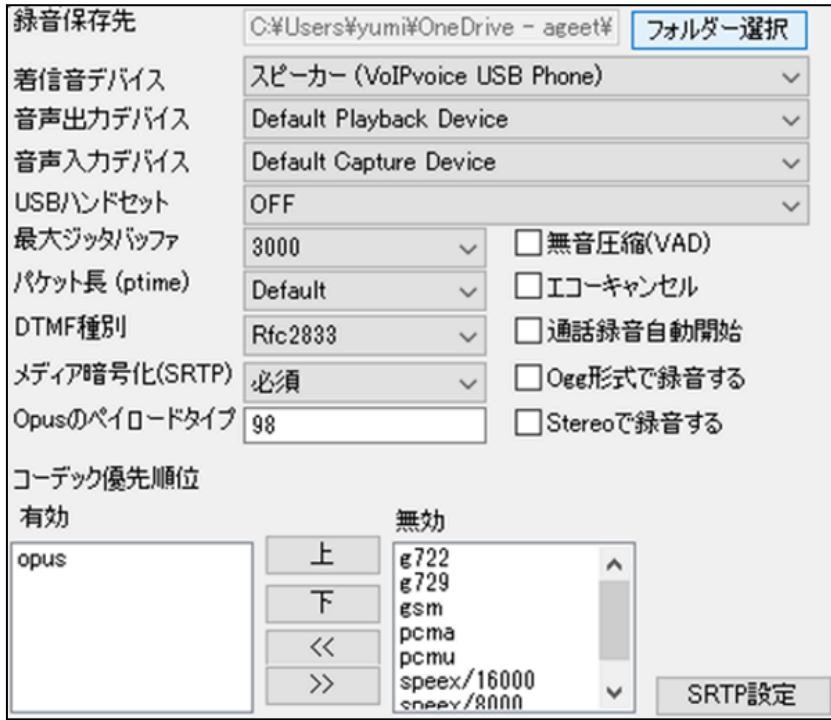

**録音保存先**では、AGEphone Business 4で録音した録音ファイルの保存先を指定します。フォル ダ―選択をクリックし、任意のフォルダを選びます。保存先を変更すると、それまでに録音され ていた録音ファイルもすべて変更後のフォルダへ移動します。

**着信音デバイス**では、電話の着信時に着信音を再生するためのデバイスを選びます。

**音声出力デバイス**では、通話時に通話音声を再生するためのデバイスを選びます。

**音声入力デバイス**では、通話時に通話音声を入力(録音)するためのデバイスを選びます。

**USBハンドセット**では、通話に用いるハンドセットを選択します。対応デバイスは一覧表示さ れますが、対応していないデバイスは一覧に表示されません。

**最大ジッタバッファ**では、より大きい数値(単位はミリ秒)を設定するとその分の遅延が発生 しますが、指定された秒数間のバッファがなくなるまで音飛びを防ぐことが可能になります。

**パケット長(ptime)**ではパケットの長さを10msecから50msecの中で指定します。通常変更す ることはありませんが、無線接続などで音飛びがひどい場合、40msec以上を選ぶことで改善さ れる場合があります。ただしこの設定はサーバの仕様に依存し、変更できない場合がありま す。

**DTMF種別**ではDTMFを2種類から選択します。Inbandを選択した場合は、みなし音声として DTMF信号を送出します。Inbandで送出する場合、コーデックはpcmuもしくはpcma以外の動作 保証はしておりません。RFC2833を選択した場合は、DTMF信号をRFC4733に準拠した形式で 送出します。RFC4733はサーバ(ゲートウェイ等)側で対応している必要があります。

**メディア暗号化(SRTP)**では無効、任意または必須から選択します。必須にすると、SDES方 式で音声パケットを暗号化します。この設定はサーバが対応している必要があります。

**Opusのペイロードタイプ**では、96から127の値を指定します。

**無音圧縮(VAD)**をオンにすると、無音時にパケットを送らないようにします。

**エコーキャンセル**をオンにすると、ソフトウェアエコーキャンセルを行います。これにより相 手に聞こえるエコーが軽減されます。

**通話録音自動開始**をオンにすると、通話開始時に通話録音を開始します。

**Ogg形式で録音する**をオンにすると、通話録音ファイルをoggフォーマットで出力します。

**Stereoで録音する**をオンにすると、通話をステレオ録音します。録音ファイルでは、自分の音 声が左側のチャンネル、相手の音声が右側のチャンネルで再生されます。

**コーデック優先順位**では、有効時の優先度と、使用するコーデックのオン/オフがリストにより 設定出来ます。有効にする場合は右のリストから入れたいコーデック名を選び、「<<」ボタン をクリックしてください。無効にする場合は左のリストから無効にしたいコーデック名を選 び、「>>」ボタンをクリックしてください。

**SRTP**をクリックすると、SRTPのcrypto-suiteに使用するリストを表示します。通常は設定を変 更していただく必要はございません。

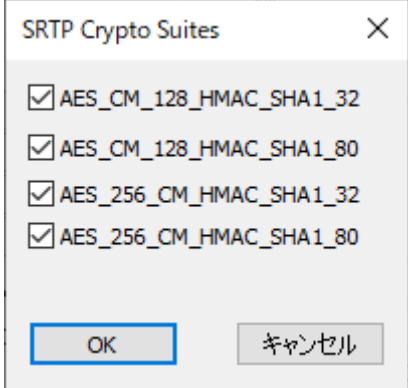

#### <span id="page-13-0"></span>**一般設定**

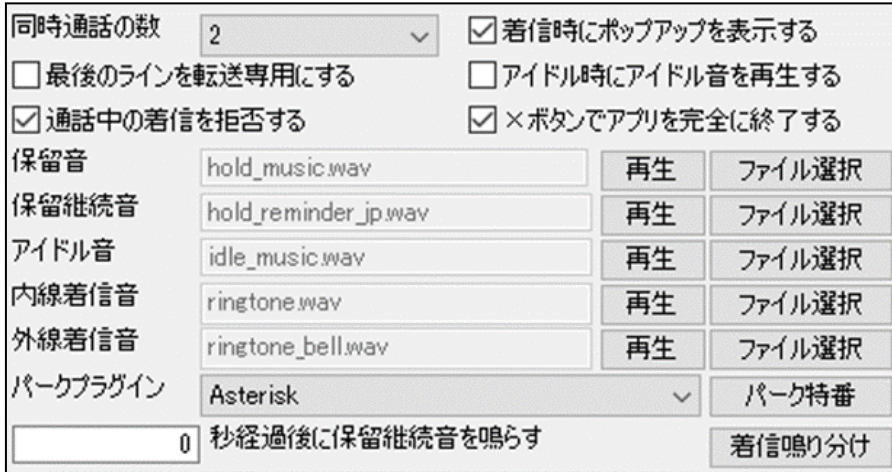

**同時通話の数**をここで指定できます。同時通話の数が2の時は3つ目の発信が行えなくなるので、 転送先との通話が確立できている間は、さらに別の転送先との通話はできないように設定できま す。同時通話 の数が3の時は3つ目の発信が行えるようになります。

**着信時にポップアップを表示する**をオンにすると、着信時に着信ポップアップを表示します。 ショートカット設定の**[着信時にフォーカスを取得する](#page-16-0)**をオンにして利用される場合は、こちらの 設定もオンにしてください。

**最後のラインを転送専用にする**をオンにすると、**同時通話の数**で設定している数の内の一呼を転 送専用にすることができます。例えば**同時通話の数**が2の場合、1つ目の通話中に着信があると、 **通話中の着信を拒否する**がオフであっても着信を拒否するため、2つ目である転送先への発信を行 うことができます。

**アイドル時にアイドル音を再生する**をオンにすると、**アイドル音**で設定した音声ファイルを待機 中に常に再生します。通話状態、もしくは設定画面を開いた際に停止し、待機中に戻ると再生を 再開します。

**通話中の着信を拒否する**をオンにすると、発信中や着信中、通話中の着信を拒否します。オフに すると、発信中や着信中、通話中に通知音を鳴らし、着信を知らせます。通話ラインボタンによ り接続する 通話相手を選択できます。

**✕ボタンでアプリを完全に終了する**をオンにすると、AGEphone Business 4のメニューバーの✕ボ タンからAGEphone Business 4を終了することができます。終了時、確認ダイアログを許可する ことでAGEphone Business 4を終了します。

**保留音**では、任意の保留音に差し替えることが可能です。保留音の拡張式はwavファイルで 8kHz16ビットのモノラル形式であることと、60秒以内の音声ファイルである必要があります。**再 生**から設定中の保留音を再生することができます。

**保留継続音**では、通話保留中に**秒経過後に保留継続音を鳴らす**で指定した秒数が経過した際に再 生する保留継続音を任意の保留継続音に差し替えることが可能です。保留継続音の拡張式はwav ファイルで8kHz16ビットのモノラル形式であることと、60秒以内の音声ファイルである必要があ ります。**再生**から設定中の保留継続音を再生することができます。

**アイドル音**では、任意のアイドル音に差し替えることが可能です。アイドル音の拡張式はwavファ イルで8kHz16ビットのモノラル形式であることと、60秒以内の音声ファイルである必要がありま す。**再生**から設定中の保留音を再生することができます。

**内線着信音**では、内線と判断される桁数の番号からの着信音を差し替えることが可能です。着信 音の拡張式はwavファイルで8kHz16ビットのモノラル形式であることと、60秒以内の音声ファイ ルである必要があります。**再生**から設定中の着信音を再生することができます。

**外線着信音**では、**[外線と判断される桁数](#page-9-0)**の番号からの着信音を差し替えることが可能です。着信 音の拡張式はwavファイルで8kHz16ビットのモノラル形式であることと、60秒以内の音声ファイ ルである必要があります。**再生**から設定中の着信音を再生することができます。

**パークプラグイン**では、パークプラグインの種類を指定できます。通常は設定を変更していただ く必要はございません。

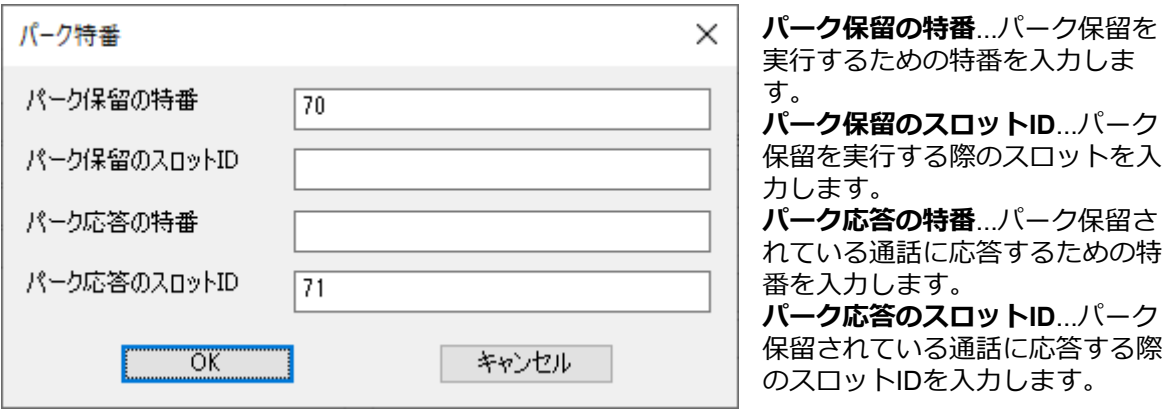

**パーク特番**をクリックすると、パーク特番の設定を表示します。

**着信鳴り分け**をクリックすると、着信音と鳴り分けルールの設定を表示します。

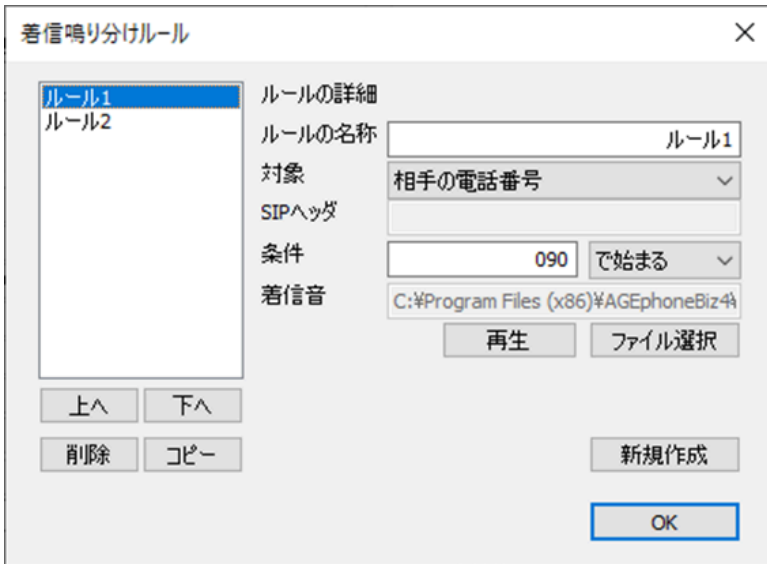

**上へ**をクリックすると、選択しているルールの優先順位を繰り上げます。

**下へ**をクリックすると、選択しているルールの優先順位を繰り下げます。

**削除**をクリックすると、選択しているルールを削除します。

**コピー**をクリックすると、選択しているルールをコピーします。

**ルールの詳細**では、選択しているルールの詳細を確認、編集できます。編集内容は自動保存され ます。

**新規作成**をクリックすると、新規鳴り分けルールの作成画面を表示します。

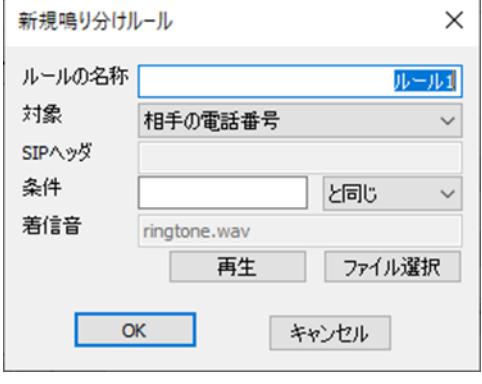

**ルールの名称**...任意のルール名を入力します。 **対象**...ルールの対象を、相手の電話番号またはSIPヘッ ダから選択します。 **SIPヘッダ**…**対象**にSIPヘッダを選択した場合、SIP ヘッダの値を入力します。 **条件**…**対象**と同じにする場合は、「と同じ」を選択 し、条件に値を入力します。**対象**が条件で始まる場合 は、「で始まる」を選択し、条件に値を入力します。 **対象**が条件を含む場合は、「を含む」を選択し、条件 に値を入力します。**対象**を正規表現に当てはめる場合 は、「正規表現」を選択し、条件に値を入力します。 **着信音**では、ルールに当てはまる相手からの着信音を 差し替えることが可能です。着信音の拡張式はwavファ イルで8kHz16ビットのモノラル形式であることと、60 秒以内の音声ファイルである必要があります。**再生**か ら設定中の着信音を再生することができます。 **OK**…ルールを保存します。 **キャンセル**…ルールの保存・編集を破棄します。

**OK**をクリックすると、着信鳴り分けルールの画面を閉じます。

#### <span id="page-16-0"></span>**ショートカット設定**

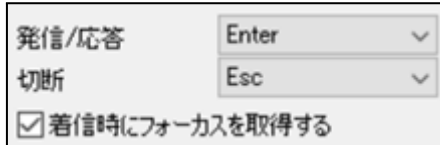

**発信/応答**でEnterやShift+Enterを設定しておくと、電話番号入力後や着信時に、クリック操作を行 わなくても、設定したショートカットコマンドを入力することにより発信操作が実行されます。

**切断**でEscやShift+Escを設定しておくと電話番号入力後や発信中、通話接続中に、クリック操作を 行わなくても、ショートカットコマンドを入力することにより切断操作が実行されます。

**着信時にフォーカスを取得する**は規定でONの状態です。OFFに変更すると、着信時にAGEphone Business 4がフォーカスを取得しないようになるため、別ソフトでテキスト入力中などの時に AGEphone Business 4へ着信があった際にAGEphone Business 4にフォーカスが奪われず、入力 が止まってしまう事を防ぎます。

# <span id="page-16-1"></span>**2.6 アクションURL**

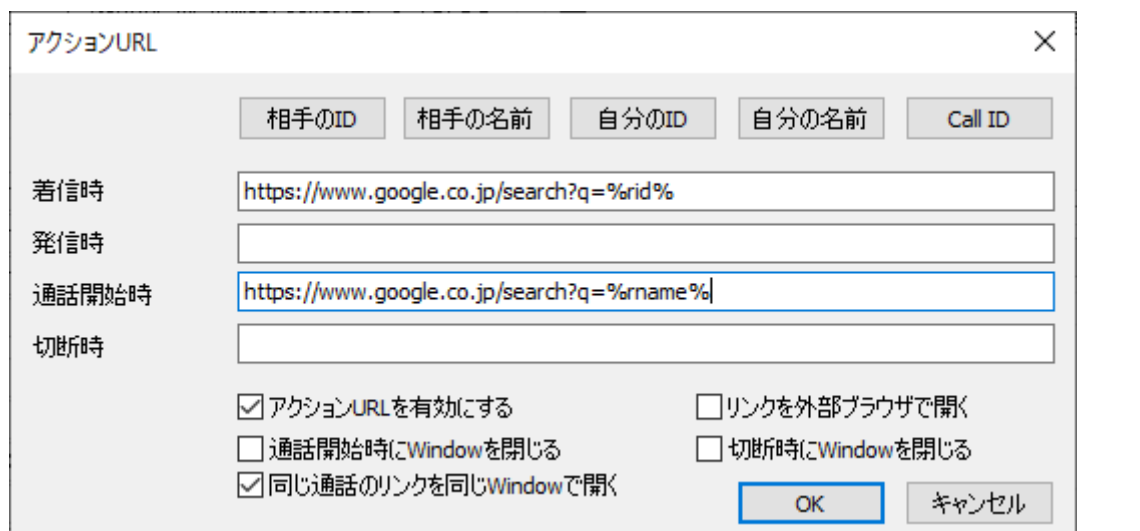

着信時、発信時、通話開始時、切断時、それぞれのタイミングでWEBサービスと連携すること ができます。 またパラメータとして使えるのは次の5つです。

**相手のID**(番号)…%rid% **相手の名前**(連絡先名または表示名<sup>1</sup>)…%rname% **自分のID**(番号)…%lid% **自分の名前**(表示名)...%lname%

**Call ID**…%callid%

Call IDとは、通話ごとにユニーク(一意)になるIDのことで、通話を識別する際に利用できま す。

**アクションURLを有効にする**をオンにすると、設定しているアクションURLがそれぞれのタイ ミングで実行されます。

1 SIPパケットに表示名が含まれている場合に限ります。

**リンクを外部ブラウザで開く**をオンにすると、設定したURLを外部ブラウザで開きます。

**通話開始時にWindowを閉じる**をオンにすると、アクションURLで開かれたWindowを通話開始 時に閉じます。

**切断時にWindowを閉じる**をオンにすると、アクションURLで開かれたWindowを通話切断時に 閉じます。

**同じ通話のリンクを同じWindowで開く**をオンにすると、例えば着信時と通話開始時にアクショ ンURLが指定されていた場合、着信時に開いたWindowが通話開始時に通話開始時のアクション URLに更新されます。

着信時にその相手の番号をGoogleで調べたいときは、「 <https://www.google.co.jp/search?q=%rid%>」とします。 名前で調べる場合は「<https://www.google.co.jp/search?q=%rname%>」とします。検索に使用す る値の優先順位は、次の通りです。

- 連絡先に登録されている名前
- 相手のSIPアカウントの表示名
- 相手のユーザID

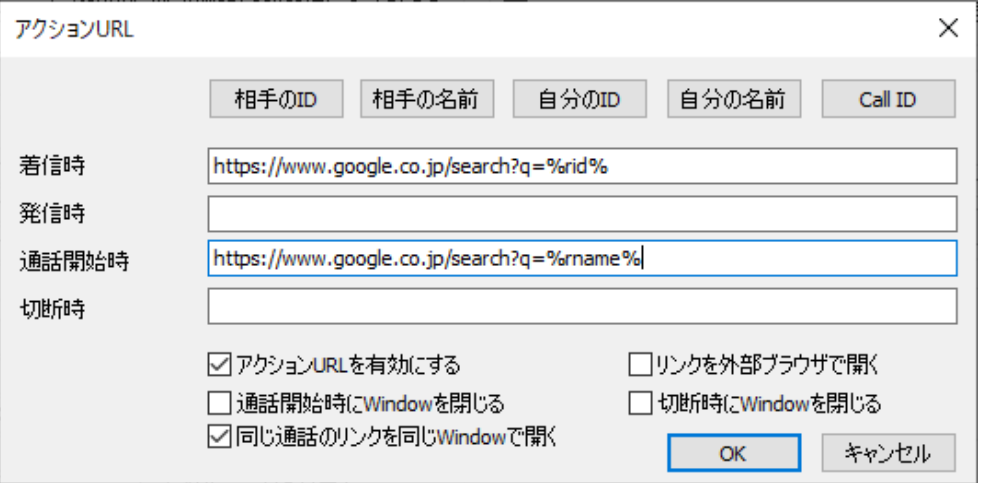

例えば上記のような設定にすれば、着信した時には相手の番号で検索し、通話開始時には相手 の名前(アドレス帳に登録されている連絡先名または表示名2)で検索することができます。 この様にWEB連携が可能ですのでCRMなどのWEBアプリケーションと容易に連携することがで きます。

URLの一部に日本語を利用する場合はURLエンコードを行ってください。ただし、URL中にパ ラメータを指定する場合はそのパラメータはエンコードを行わないでください。

例:

期待するURL

[https://www.example.com/param?](https://www.example.com/param?%E9%9B%BB%E8%A9%B1%E7%95%AA%E5%8F%B7=%rid%&%E3%81%8A%E5%AE%A2%E6%A7%98%E5%90%8D=%rname%)電話番号=%rid%&お客様名=%rname%

設定画面に入力するURL

[https://www.example.com/param?%E9%9B%BB%E8%A9%B1%E7%95%AA%E5%8F%B7=%ri](https://www.example.com/param?%E9%9B%BB%E8%A9%B1%E7%95%AA%E5%8F%B7=%rid%&%E3%81%8A%E5%AE%A2%E6%A7%98%E5%90%8D=%rname%) [d%&%E3%81%8A%E5%AE%A2%E6%A7%98%E5%90%8D=%rname%](https://www.example.com/param?%E9%9B%BB%E8%A9%B1%E7%95%AA%E5%8F%B7=%rid%&%E3%81%8A%E5%AE%A2%E6%A7%98%E5%90%8D=%rname%)

2 SIPパケットに表示名が含まれている場合に限ります。

#### <span id="page-18-0"></span>**アクション**URL**の応用例**

https://www.jpnumber.comというサイトが有ります。このサイトでは迷惑電話か否かの検索を行 うことができます。しかし、着信があって直ぐこのサイトを開いて番号を検索するのは難しい ため、アクションURLが活躍します。

アクションURLの「着信時」 に「

[https://www.jpnumber.com/searchnumber.do?number=%rid%](https://www.jpnumber.com/searchnumber.do?number=%rid%%E3%80%8D)」と登録してみてください。着信 と同時にその番号が迷惑電話でないか検索できます。

# <span id="page-18-1"></span>**2.7 アドレス帳設定**

AGEphone Business 4のメニューバーの (アドレス帳ボタン)から開くアドレス帳の設定 が行えます。

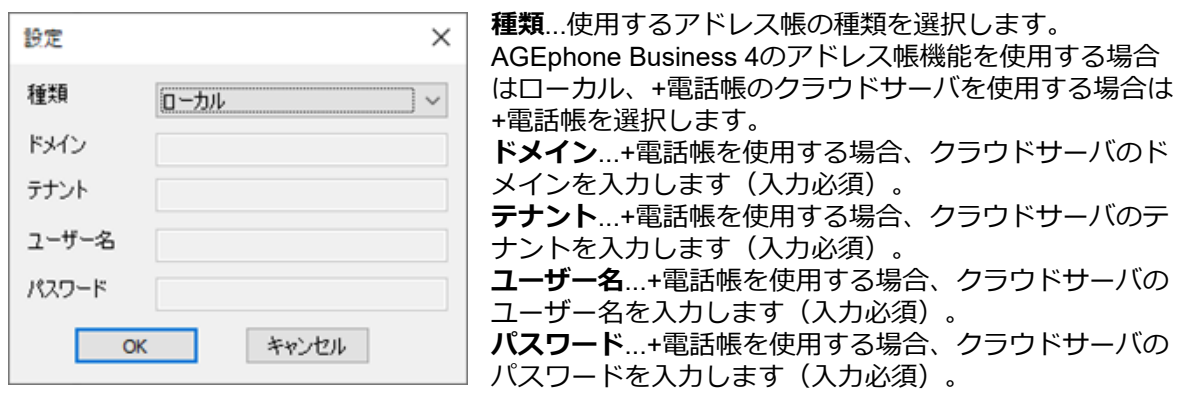

# <span id="page-19-0"></span>**3. ディザスタリカバリ機能**

### <span id="page-19-1"></span>**3.1 機能説明**

DR(ディザスタリカバリ)機能は災害発生時などの復旧対策機能です。**[バックアップのサーバ](#page-6-2)** の設定内で予めバックアップ用のサーバ情報を設定しておくと、万が一メインサーバが停止し た際にバックアップサーバで再度レジスター登録を試みます。※ユーザIDやパスワードはメイ ンサーバとバックアップサーバで同じものが使用されている必要があります。

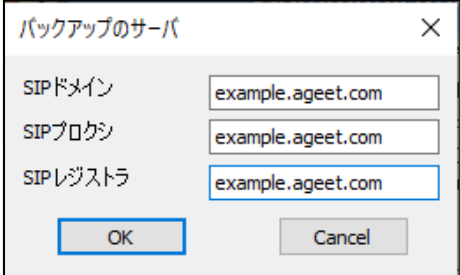

# <span id="page-19-2"></span>**3.2 DR機能有効時**

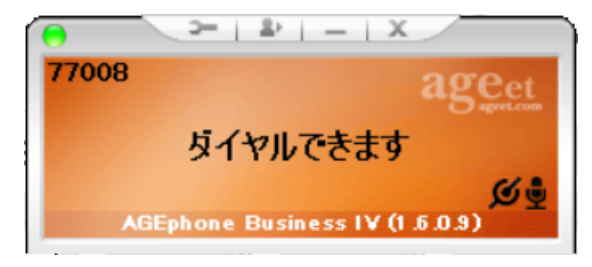

DR機能が動作し、バックアップサーバへ切り替わった際は Ø がメイン画面に表示されます。 また、切替時はポップアップのお知らせが表示されます。

想定される切替シーンの例:

①AGEphone Business 4起動時にメインサーバが停止している場合は、バックアップサーバを 使用しレジスター登録を行います。

②AGEphone Business 4起動後にメインサーバが停止した場合、次の再レジスターが行われる タイミングでバックアップサーバを使用しレジスター再登録を行います。

③メインサーバが停止した後にAGEphone Business 4で発信を行った場合、発信が失敗した後 にバックアップサーバを使用しレジスター再登録を行い、レジスター登録後に失敗した発信先 へ再度発信を行います。

④メインサーバもバックアップサーバも停止している場合は、次の再レジスターが行われるタ イミングでバックアップサーバもしくはメインサーバへ交互に接続を試みます。なお、いずれ かのサーバが復旧した場合は一定時間経過後に復旧したサーバで再度レジスター登録を行いま す。

# <span id="page-20-0"></span>**4. URLプロトコル連携**

### <span id="page-20-1"></span>**4.1 機能説明**

Webブラウザ等から特定の形式のリンクをクリックする事で、AGEphoneでの発信が可能で す。

例えば下記形式のリンクをクリックした場合、AGEphoneで613番に発信を行います。 <a href="callto://613>エコーテスト</a>

連携可能な形式は下記の通りです。

- callto://XXX
- phone://XXX
- sip://XXX
- agephone://XXX

# <span id="page-20-2"></span>**4.2 関連付けの設定**

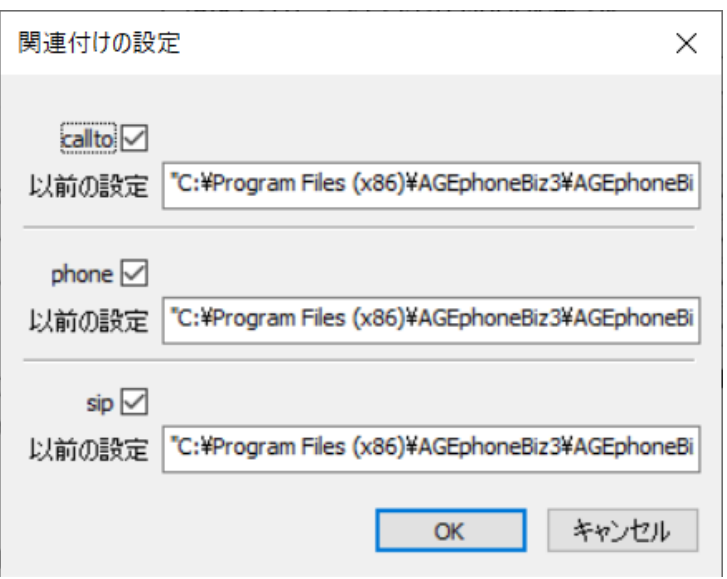

AGEphone Business 4の初回起動時には、ブラウザからリンクをクリックした時、AGEphone Business 4から発信を行うように自動的に関連付けられていますが、Skype等、他のアプリケー ションによって関連付けを奪われる場合があります。

**関連付けの設定**でチェックを入れる事で、AGEphone Business 4に再度関連付けを行う事がで きます。また、チェックを外す事で、AGEphone Business 4に関連付ける前の設定に復元する 事が可能です。

**以前の設定**にはAGEphone Business 4に関連付けられる前に設定されていた値が表示されま す。

# <span id="page-21-0"></span>**5. 操作方法**

キーボードから主要な操作は全て行えるように設計されています。(キーボードから行える操 作は、ポップアップメニューの右側にも記載があります)

メイン画面にフォーカスされている状態で、キーボードから数字を入力すればダイヤル先を入 力できます。

### <span id="page-21-1"></span>**5.1 各部名称**

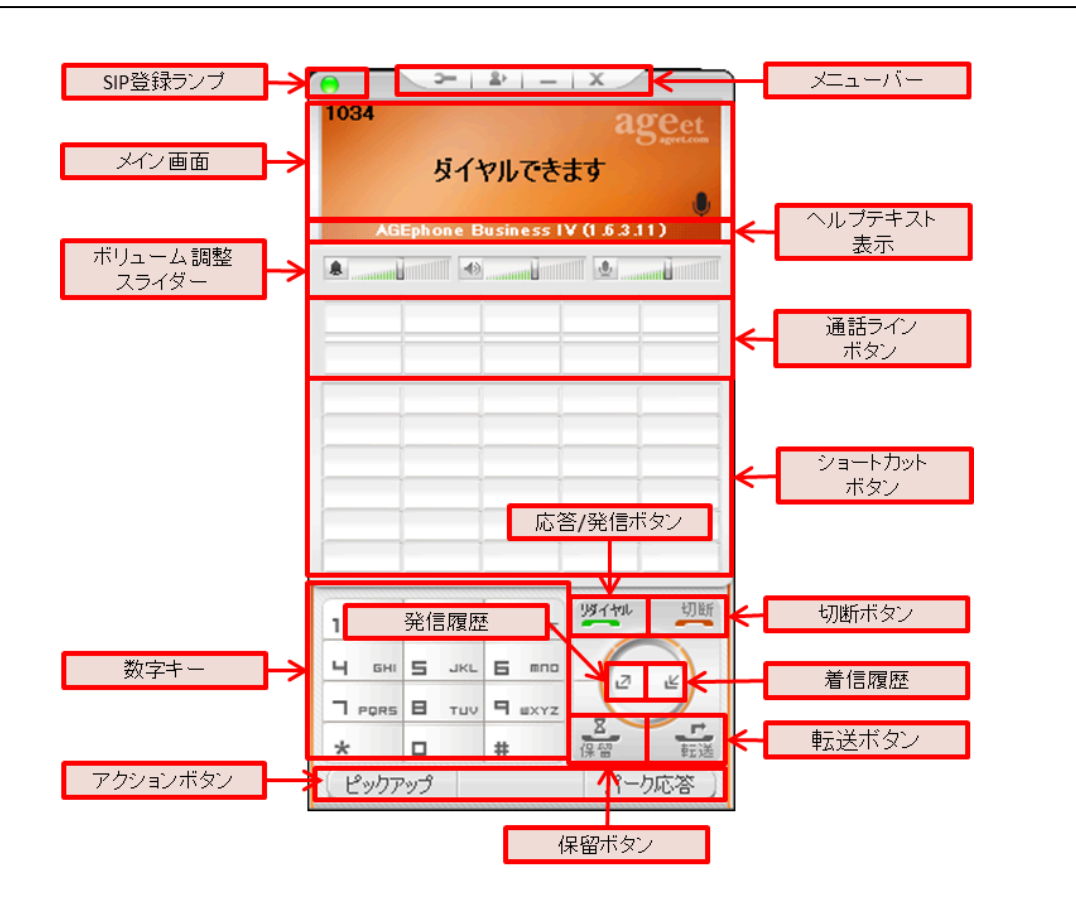

**SIP登録ランプ**…SIPサーバへの接続状況を示します。接続に成功している場合は緑色に点灯 し、失敗している場合は赤色に点灯します。

**メニューバー**…各ボタンから、2.3 [設定画面や](#page-6-0)、6. [アドレス帳](#page-46-0)といったメイン画面を開いた り、[AGEphone](#page-44-0) Business 4を最小化したりすることができます。

**メイン画面**…接続状況や入力内容を表示します。

**ヘルプテキスト表示**…マウスカーソルを各ボタンに置いた際に、そのボタンをクリックするこ とで実行可能な動作をテキストで表示します。

**ボリューム調整スライダー**…各ボリュームをスライダーを動かすことで調整します。

**通話ラインボタン**…通話を開始すると、通話相手の情報を表示し、アクティブな通話のボタン 上部を青色に表示します。また、ステータスに応じて、ボタンを赤・黄色などに 素早く点滅、 または、 ゆっくり点滅表示します。

**ショートカットボタン**…よくダイヤルする番号を登録することができます。

**数字キー**…クリックすることで数字や記号を入力できます。

**発信/応答ボタン**…メイン画面に番号の入力がある場合は、その番号へ発信を試みます。メイン

画面に番号の入力がない場合は、前回の発信先へリダイヤルを試みます。着信時には、応答を 試みます。

**切断ボタン**…接続中の通話を切断します。発信時には発信をキャンセルし、着信時には着信を 拒否します。メイン画面に番号の入力がある場合は、入力した内容をすべてクリアにします。 **発信履歴**…直前に発信した番号を呼び出し、メイン画面に表示します。長くクリックすること でアドレス帳の履歴画面を開き、発信履歴をフィルター表示します。

**着信履歴**…直前に着信した番号を呼び出し、メイン画面に表示します。長くクリックすること でアドレス帳の履歴画面を開き、着信履歴をフィルター表示します。

**保留/保留解除ボタン**…接続中の通話を保留/保留解除します。保留/保留解除は単独通話時のみご 利用いただけます。会議通話接続中は消音/消音解除ボタンとして動作します。

**転送ボタン**…第二呼と通話中にクリックすることで、転送を試みます。転送が完了すると、 AGEphone Business 4は待機状態へ戻ります。

**アクションボタン**…着信に対しての留守番応答や、通話中の通話録音など、AGEphone Business 4の通話状況に応じて使用できるメニューを表示します。

# <span id="page-22-0"></span>**5.2 ポップアップメニュー**

メイン画面から右クリックすることでポップアップメニューを開きます。 通話操作に関することは別途ご説明いたしますが、ポップアップメニューからでも、通話、切 断などの電話の操作が可能です。 **转姓**とカリックナック・美信市の通話に広めたます。

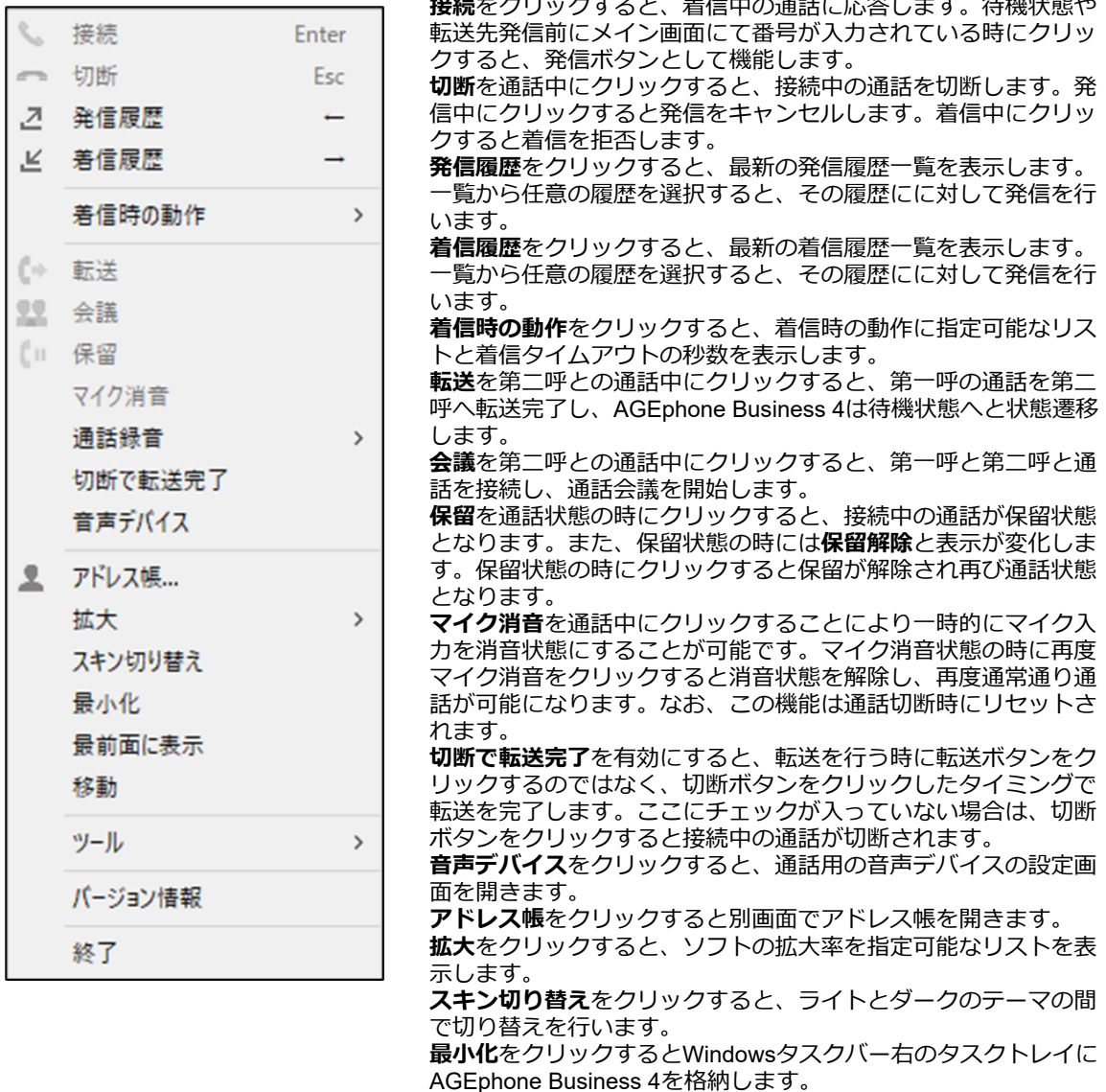

**最前面に表示**を有効にするとAGEphone Business 4を常に他のウ インドウよりも手前に表示するようにします。

**移動**をクリックするとキーボードの方向キーやカーソルでウィン ドウが移動できます。マルチモニターでの利用時に別画面への移 動も可能になります。

**ツール**をクリックすると設定画面やその他実行可能なツールを指 定可能なリストを表示します。

**バージョン情報**をクリックするとAGEphone Business 4のバー

ジョン番号を確認できるダイアログを表示します。

**終了**をクリックすると確認ダイアログを表示します。確認ダイア ログを許可することでAGEphone Business 4が終了します。

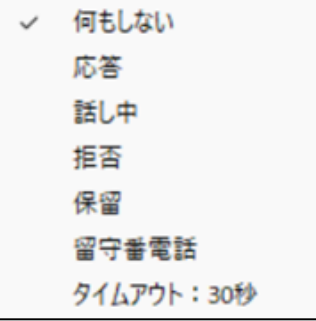

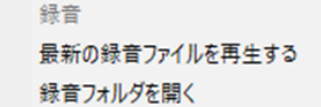

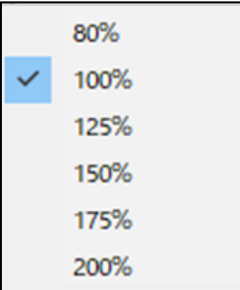

<span id="page-23-0"></span>着信時の動作 またはない おくちょう 着信時にタイムアウトで指定した秒数が経過した場合に、着信を どのように受けるかを指定出来ます。

> **何もしない**…通話に対して操作を行わない限り着信状態が継続し ます。

> **応答**…タイムアウトの秒集が経過すると、自動的に通話状態にな ります。

> **話し中**...タイムアウトの秒数が経過すると、自動的に話し中を返 します。

> **拒否**…タイムアウトの秒数が経過すると、自動的に着信を拒否し ます。

> **保留**...タイムアウトの秒数が経過すると、自動的に通話に応答し た後、通話を保留します。

> **留守番電話**…タイムアウトの秒数が経過すると、自動的に留守番 電話として応答します。

> **タイムアウト**...指定した着信時の動作を、着信してから何秒後に 動作させるかを指定します。

<span id="page-23-1"></span>**通話録音** 通話録音に関する操作が行えます。

**録音**…通話中にクリックすることにより、録音を開始します。通 話を切断、または通話中にもう一度クリックしてチェックを外す と録音を停止します。

**最新の録音ファイルを再生する**…最後に録音した通話を再生しま す。

**録音フォルダを開く**…録音を記録しているフォルダを開きます。

<span id="page-23-2"></span>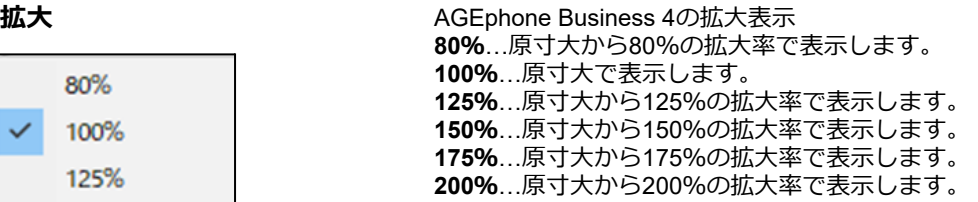

<span id="page-24-0"></span>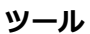

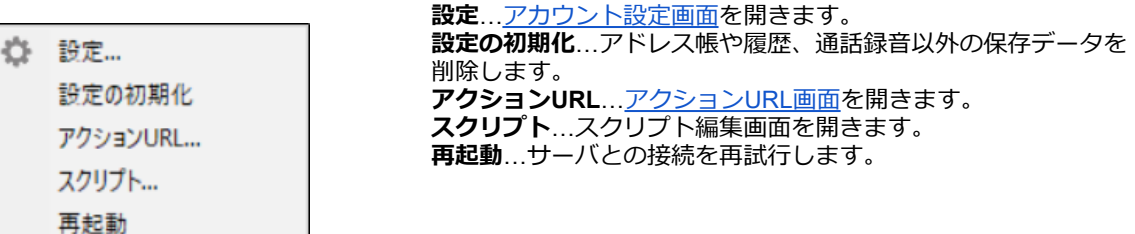

### <span id="page-24-1"></span>**通話用の音声デバイス**

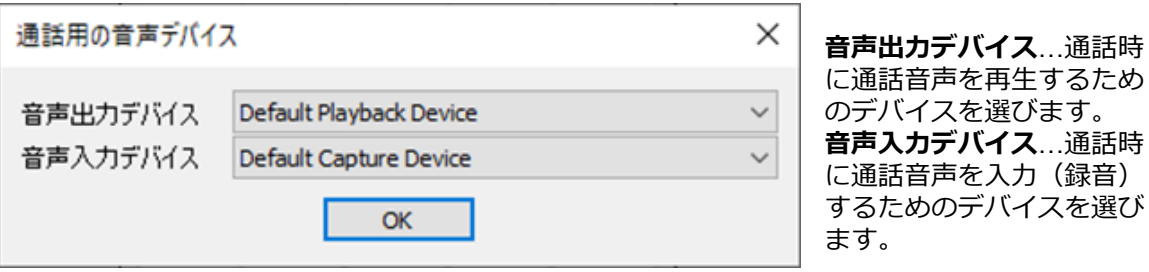

# <span id="page-25-0"></span>**5.3 メイン画面**

#### <span id="page-25-1"></span>SIP**サーバへの登録**

設定画面にて登録されたSIPサーバに接続が成功すると、メイン画面には<sup>ダイヤルできます</sup>「ダイ ヤルできます」のメッセージが表示され、■緑のランプが点灯します。この状態の時に、発着 信が可能となります。

SIPサーバに接続への接続が失敗している場合は 赤のランプが点灯します。この状態では発 着信できませんのでご注意ください。 適切なネットワーク環境が存在しない場合や、適切な設 定が行われていない場合、処理待ちによりAGEphone Business 4の画面の動作が遅く感じるこ とがあります。その際は接続環境や設定内容を再度ご確認ください。

AGEphone Business 4に何らかのエラーが発生している場合、メイン画面にメッセージを表示 します。メッセージの内容に応じて、AGEphone Business 4の設定や、PCの設定をご確認くだ さい。

#### **例①「音声デバイスが見つかりません」**

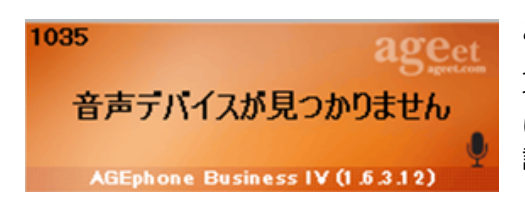

ご利用のPCに接続されている入出力音声デバイスが 見つからない場合などに表示されます。ヘッドセット やイヤホンなどの音声デバイスがPC側で接続されて いるかや、セットアップが完了しているかなどをご確 認ください。

**例②「+電話帳の認証に失敗しました。」**

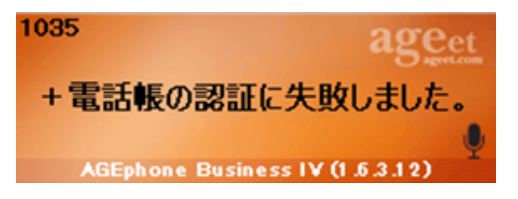

アドレス帳に+電話帳が指定されている状態で、ログ イン情報が無効な場合などに表示されます。2.7 ア ドレス帳設定画面で、ログイン情報をお確かめくだ さい。

# <span id="page-26-0"></span>**5.4 着信時**

着信番号が連絡先の電話番号にある場合その名前を表示します。また、この時着信履歴にもそ の名前が記録されます。

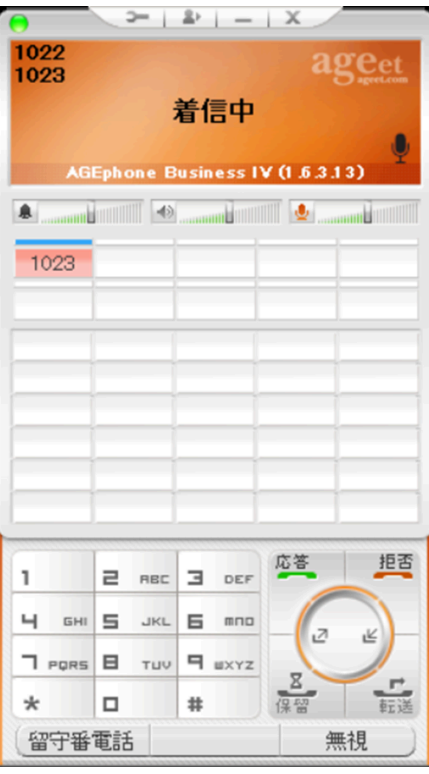

#### <span id="page-26-1"></span>**着信に応答する**

■■■ (応答/発信ボタン) をクリック、また[はショートカット設定](#page-16-0)で登録しているショートカット キーを押下して着信に応答します。ポップアップ通知の応答ボタンからも応答が可能です。

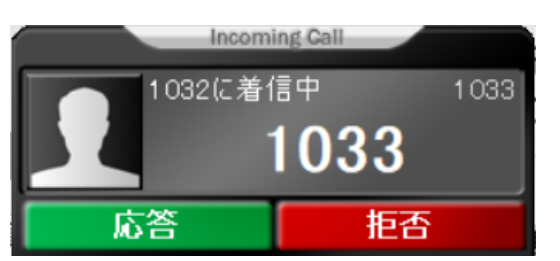

#### <span id="page-26-2"></span>**留守番電話応答を行う**

着信時のアクションボタンより、留守番電話をクリックすることで留守番電話応答します。録音 された留守番電話メッセージは[、ポップアップメニューの](#page-22-0)通話録音内の録音フォルダを開くから 確認できます。

#### <span id="page-26-3"></span>**着信を無視する**

着信時のアクションボタンより、無視をクリックすることで着信を無視します(発信相手には知 らされません)。

# <span id="page-27-0"></span>**5.5 発信時**

■■※※■ダイヤルボタンで相手先の番号を入力した後、 ■■■ (応答/発信ボタン) をクリックす **こことで発信を行います。** 

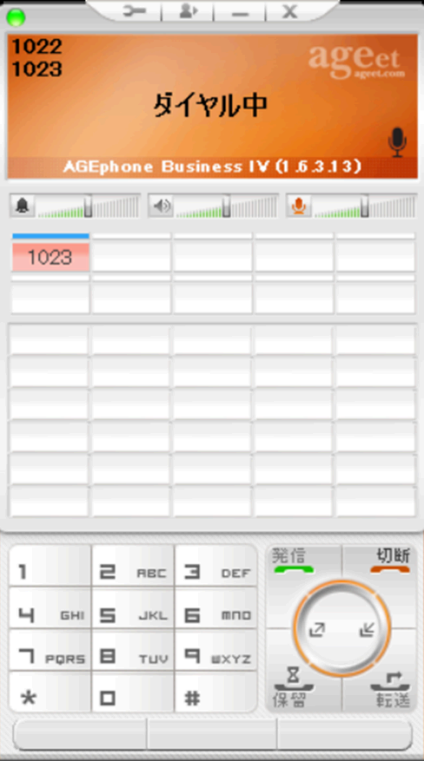

ショートカットボタンやアドレス帳から発信先を選んだ場合は、即時発信となります。

# <span id="page-28-0"></span>**5.6 通話する**

着信中に (応答/発信ボタン)をクリックすることで通話が開始されます。また発信中 に、相手が応答することで通話が開始されます。<br>Allerty School (Change The Think)

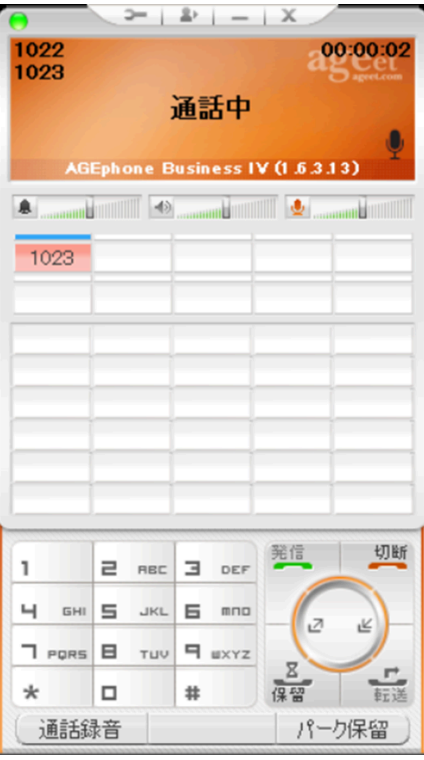

メイン画面には通話相手の情報と、通話時間を表示します。通話ラインボタンには通話中の相 手番号を表示します。

#### <span id="page-29-0"></span>**通話を録音する**

通話中のアクションボタンより、通話録音をクリックすることで通話の録音を開始します。録 音された通話<del>留守番電話メッセージ</del>は、[ポップアップメニューの](#page-22-0)通話録音内の録音フォルダを 開くから確認できます。

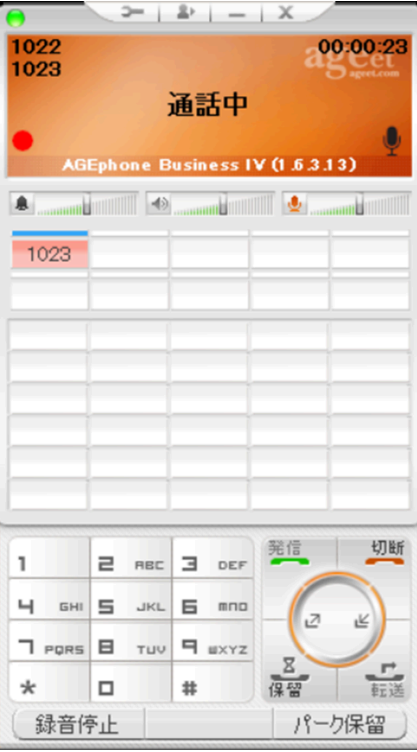

録音中はメイン画面の左下に録音ボタンが点滅します。録音を停止するには、アクションボタ ンの録音停止また[はポップアップメニューの](#page-22-0)通話録音内の録音をクリックします。

### <span id="page-29-1"></span>**5.7 発信のキャンセル**

呼び出し音の再生中に → (切断ボタン)をクリックすることで発信の中断を行います。

### <span id="page-29-2"></span>**5.8 通話を切断する**

通話中に –– (切断ボタン)をクリックすることで接続中の通話を切断できます。

<span id="page-30-0"></span>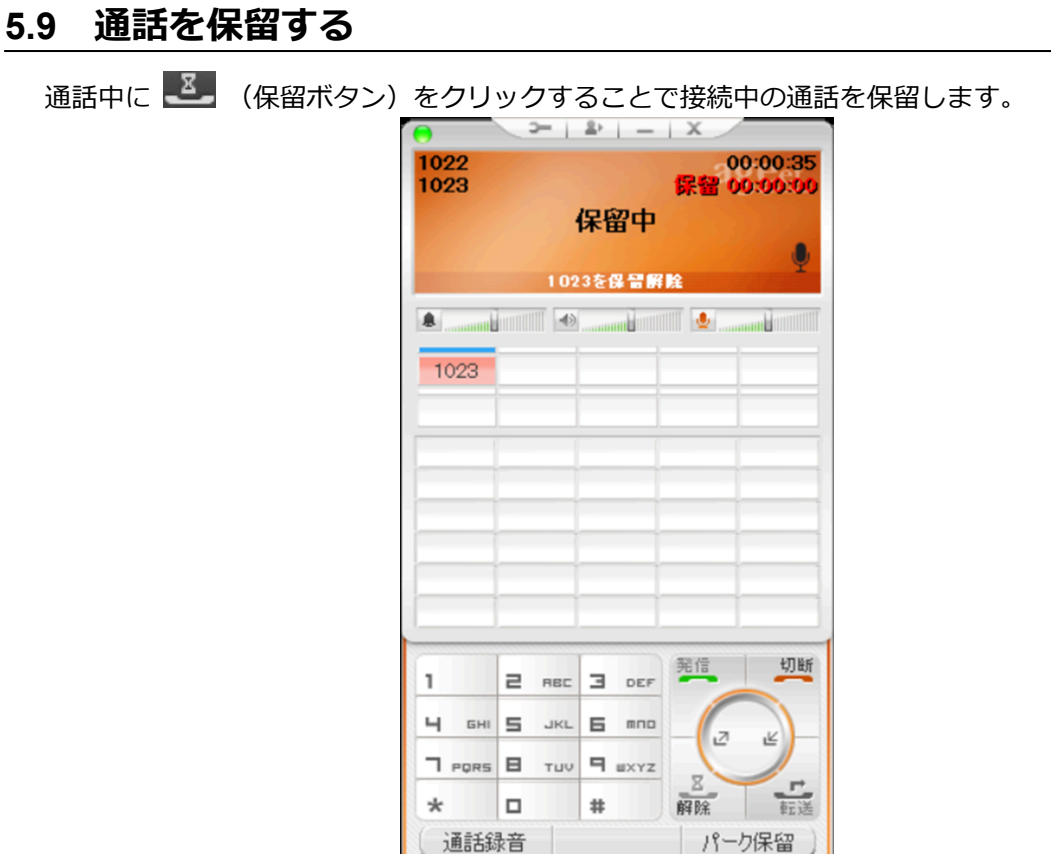

保留中に (保留解除ボタン)をクリックすることで保留を解除します。 ※本製品の保留機能はRFC2327/RFC3264/Streamingのいずれかに対応していない場合動作いた しません。

[一般設定](#page-13-0)の**秒経過後に保留継続音を鳴らす設定**に1以上を指定している場合、指定した秒数が経 <u>ー次後と</u>シンはこはに旅品に就当となって拡進に形立て出足って、3次日、現足ったアジンは<br>通すると保留継続音を再生し、メイン画面にも保留状態が継続していることを示すメッセージ を表示します。

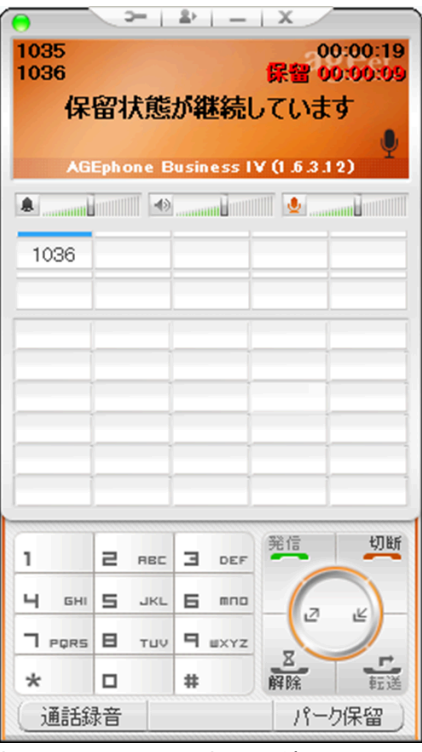

保留を解除することで保留継続とメッセージの表示は停止します。また、通話相手の保留操作 では保留継続音とメッセージは動作いたしません。

### <span id="page-32-0"></span>**5.10 通話を転送する**

通話を転送するには、2つの回線で通話を確立している必要があります。まず、第一呼の通話を 保留状態にし、その状態で第二呼の通話をダイヤルしてください。第二呼通話中に ボタン)をクリックすることで通話を転送します。

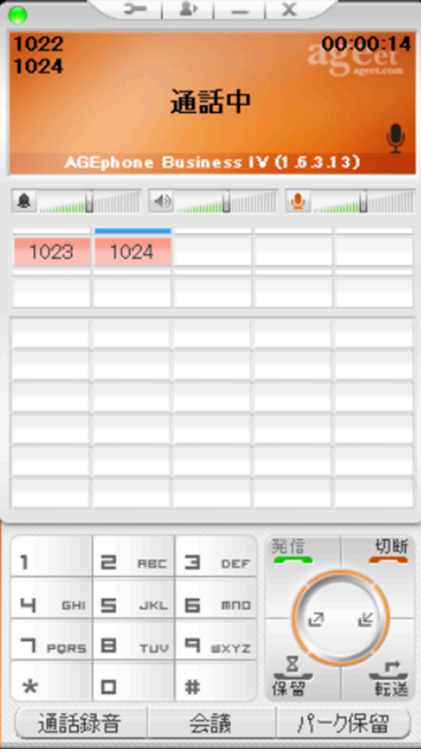

#### <span id="page-32-1"></span>**通話を録音する**

第二呼通話中のアクションボタンより、通話録音をクリックすることで通話の録音を開始しま す。録音された通話留守番電話メッセージは、[ポップアップメニューの](#page-22-0)通話録音内の録音フォ ルダを開くから確認できます。

#### <span id="page-32-2"></span>**通話会議を行う**

第二呼通話中のアクションボタンより、第一呼の通話と第二呼の通話と会議を開始します。詳し くは、5.11 [通話会議を行うを](#page-34-0)ご参照ください。

#### <span id="page-33-0"></span>**応答前転送を行う**

転送先が応答する前に通話を転送する応答前転送を行うには、まず、第一呼の通話を保留状態に します。その状態で第二呼の転送先を入力し、 エ (転送ボタン)をクリックします。

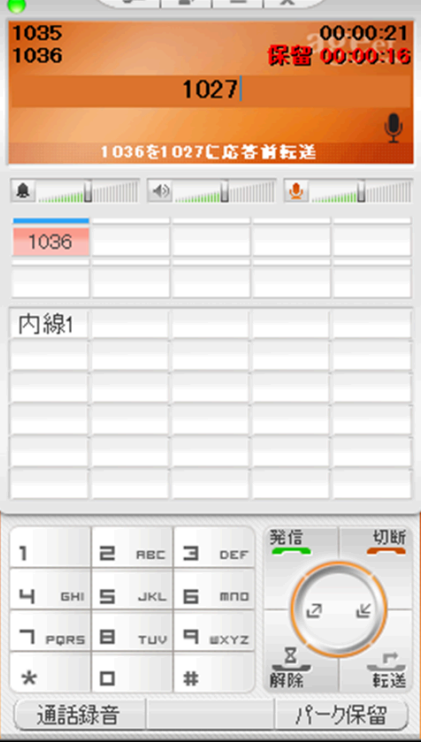

※Asteriskサーバをご利用の場合、全般設定内のSIP[設定よ](#page-11-0)り、**応答前転送のBYEをsipfragの100 TRYINGの直後に送信する**をオンにする必要があります。

# <span id="page-34-0"></span>**5.11 通話会議を行う**

接続中の通話が2つ以上ある場合に、会議のアクションボタンをタップすることで、すべての通話 を接続して会議を行うことができます。

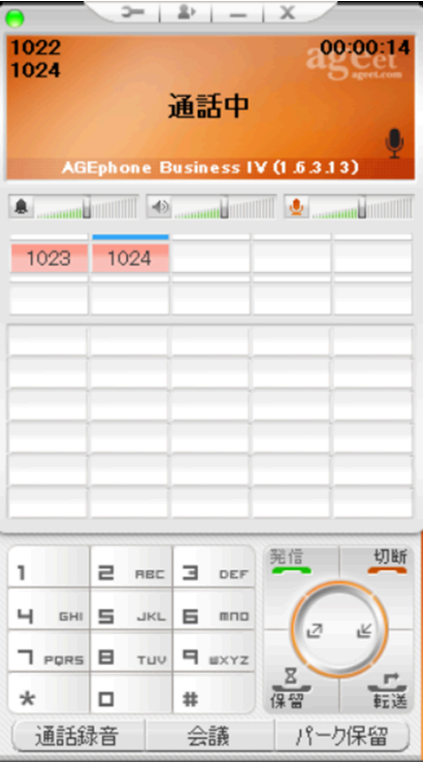

会議に参加している相手の番号は、通話ラインボタンに表示されます。

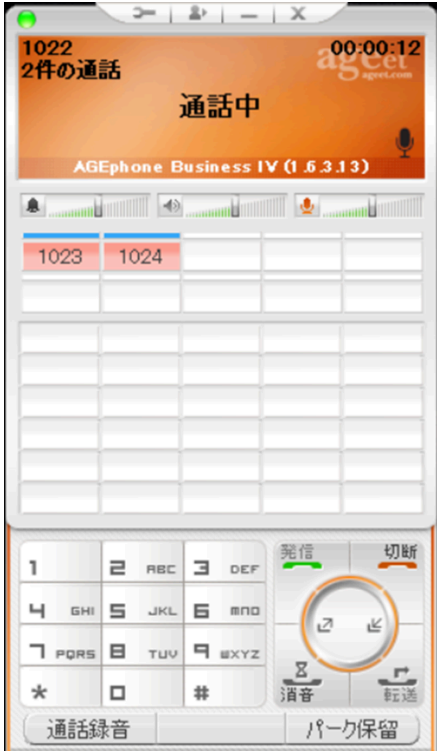

会議中には各ボタンにマウスカーソルを置いた際にヘルプテキスト表示をご参照いただくこと で、どの通話に対してどのように動作するかをご確認いただけます。

例: 第 (切断ボタン)にカーソルを置いた場合

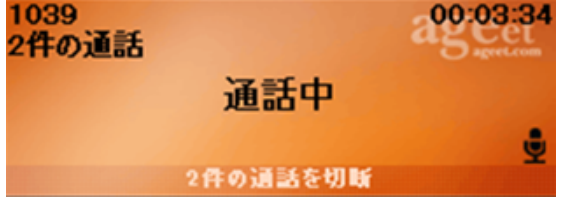

#### <span id="page-35-0"></span>**通話を切断する(会議通話接続中)**

会議通話中に ー (切断ボタン)をクリックすることで接続中の会議の通話を一斉切断できま す。

#### <span id="page-35-1"></span>**通話をミュート**/**ミュート解除する**

通話中に 3 (保留ボタン)をクリックすることで接続中の会議通話を消音にします。 消音中に (保留解除ボタン)をクリックすることで接続中の会議通話を消音解除しま す。

# <span id="page-36-0"></span>**5.12 ピックアップ**

同じグループ内線などに着信している通話をピックアップのアクションボタンより、代理応答す ることができます。例えばAさんを呼び出した内線を、同グループの電話を使用しているBさん が応答したケースが該当します。

※ピックアップはご利用のサーバが対応している必要があります。対応していない場合は、ご利 用いただけませんのでご注意ください。

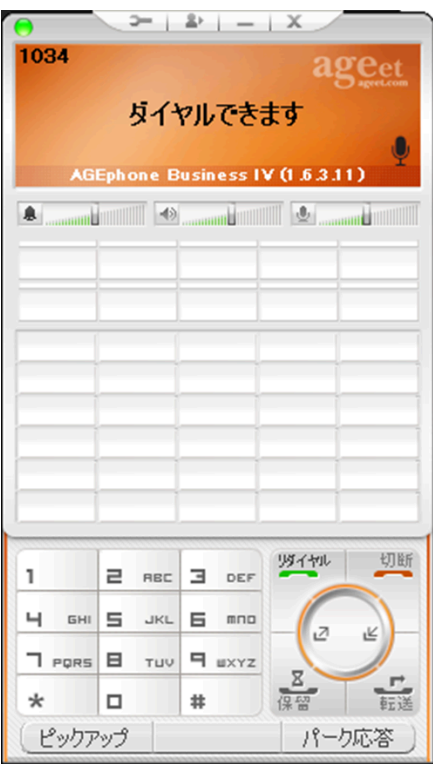

#### <span id="page-36-1"></span>**ピックアップ特番を登録する**

ピックアップのアクションボタンを利用するには、特番の設定が必要です。ピックアップをク リックして特番を入力し、OKをクリックすることで登録が完了します。すでに登録されている特 番を編集するときは、キーボードのShiftキーを押しながらボタンをクリックします。

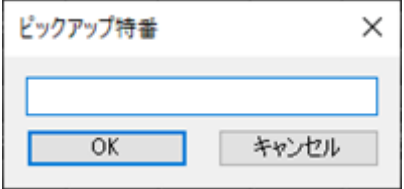

# <span id="page-37-0"></span>**5.13 パーク保留・パーク応答**

接続中の通話をパーク保留(サーバへ一時的に通話を預ける)することができます。パーク保留 された通話は、同じサーバを使用しているアカウントからであれば、再び通話を接続させること が可能です。

※パーク保留・応答はご利用のサーバが対応している必要があります。対応していない場合は、 ご利用いただけませんのでご注意ください。

#### <span id="page-37-1"></span>**パーク保留する**

通話中に、パーク保留のアクションボタンより、接続中の通話をパーク保留できます。

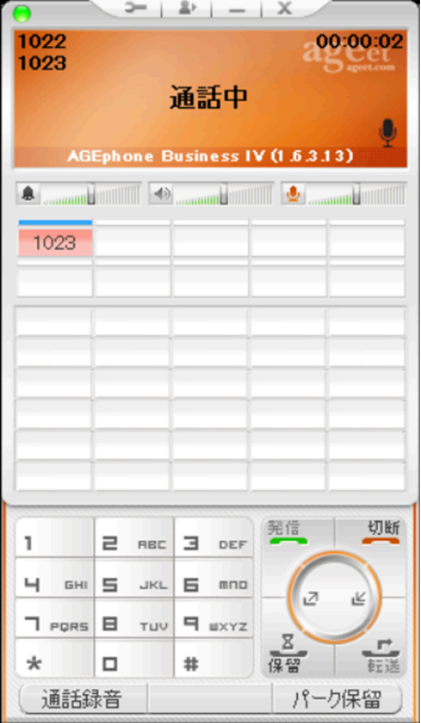

#### <span id="page-37-2"></span>**パーク応答する**

待機中に、パーク応答のアクションボタンより、パーク保留されている通話に応答することがで きます。

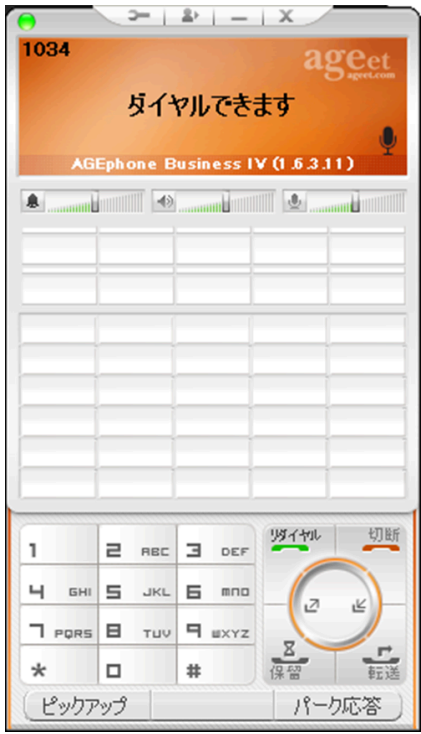

#### <span id="page-38-0"></span>**パーク特番を登録する**

パークのアクションボタンを利用するには、特番の設定が必要です。パーク特番をクリックして 特番を入力し、OKをクリックすることで登録が完了します。すでに登録されている特番を編集す るときは、キーボードのShiftキーを押しながらボタンをクリックします。 必要な設定項目や設定値については、ご利用のサーバによって異なります。ご利用を希望される 場合は、サービスプロバイダーまたはシステム管理者へお問い合わせください。

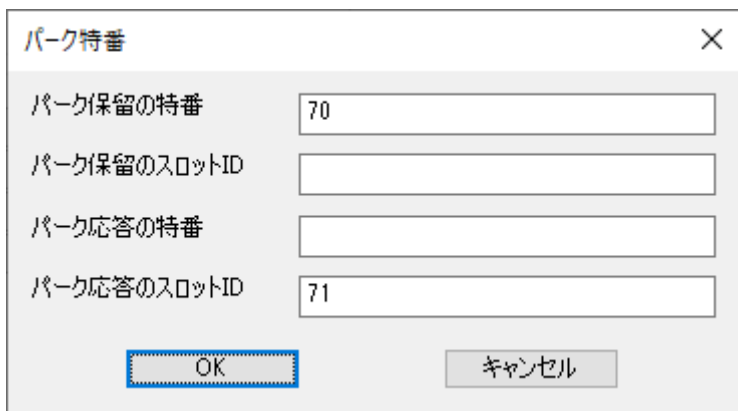

# <span id="page-39-0"></span>**5.14 通話ラインボタン**

通話ラインボタンは、通話がどのような接続状態であるかや、通話が2つ以上ある場合に、通話の 切り替えなどをワンクリックで行うことができます。 利用できる通話ラインボタンの数は[、一般設定](#page-13-0)の**同時通話の数**により変動します。

#### **■待機中**

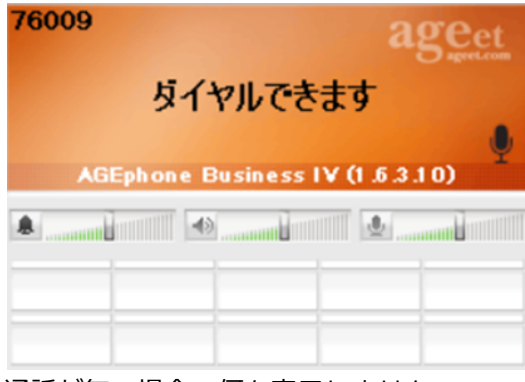

通話が無い場合、何も表示しません。

#### **■着信中**

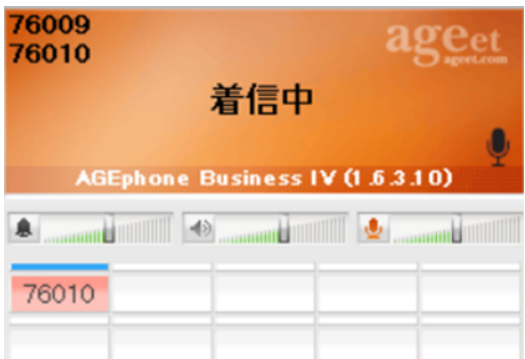

通話相手の番号が赤色に素早く点滅します。 | | | (応答/発信ボタン)やショートカットキーの他 に、通話ラインボタンをクリックすることで着信に応答します。

右クリックして表示されるメニューからも着信に対する操作が行えます。

も 応答 留守番電話 無視 一 切断

**応答**をクリックすると、通話ラインボタンをクリックした時と同じく、通話に応答します。すで に接続中の通話がある場合、その通話は保留状態となります。会議中の場合は会議に参加してい る通話相手のスピーカーと、自分の通話音声を消音にします。会議中に参加している通話は通話 の継続が可能です。 **留守番電話**をクリックすると、留守番電話での応答を開始します。

**無視**をクリックすると、着信を無視します(相手には知らされません)。 **切断**をクリックすると、応答を拒否します。

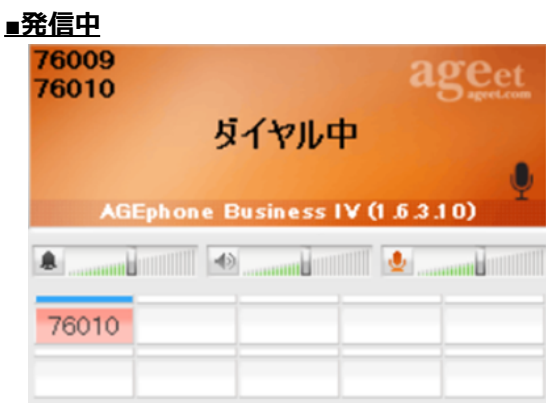

通話相手の番号が赤色に点灯します。 (切断ボタン)またはショートカットキー、通話ライ ンボタンの右クリックから表示するメニューの切断から、発信をキャンセルします。

一 切断

#### **■通話中**

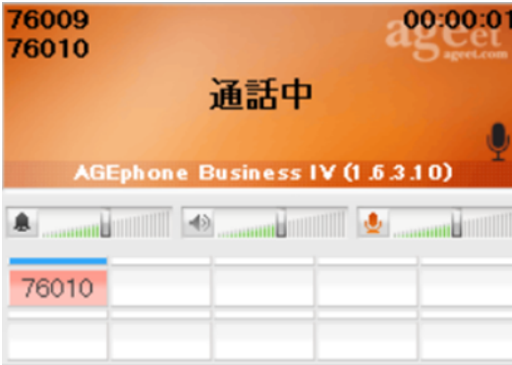

通話相手の番号が赤色に点灯します。 → (切断ボタン)またはショートカットキーから通話を 切断します。

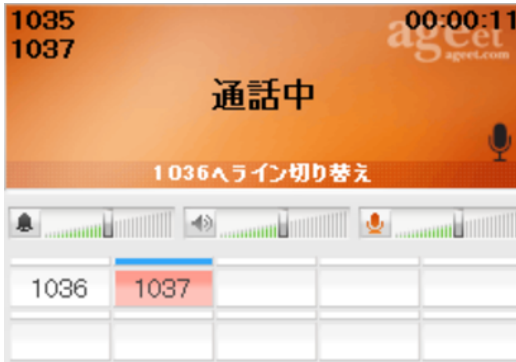

複数の通話を接続している場合、保留中の通話ラインボタンをクリックすることで、通話の切り 替えが行えます。

右クリックして表示されるメニューからも通話相手に対する操作が行えます。

スピーカー消音

一 切断

**スピーカー消音**をクリックすると、選択した通話相手からの通話音声をミュートします。 **切断**をクリックすると選択した通話相手との通話のみ終了します。

保留中の通話相手の通話ラインボタンを右クリックして表示されるメニューからも、以下の操作 が行えます。

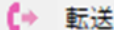

一 切断

**転送**をクリックすると、接続中の通話を選択した通話相手へ転送します。 **切断**をクリックすると選択した通話相手との通話のみ終了します。

#### ■ 保留中

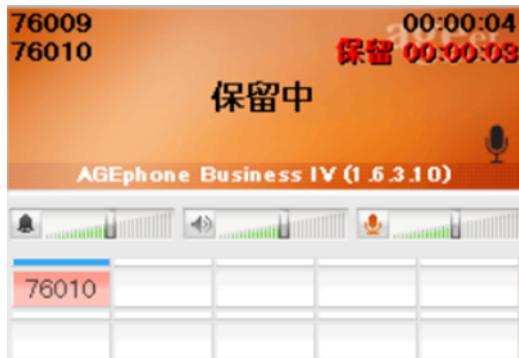

通話相手の番号が赤色でゆっくりと点滅します。右クリックして表示するメニューは通話中と同 じです。

**■スピーカー消音中**

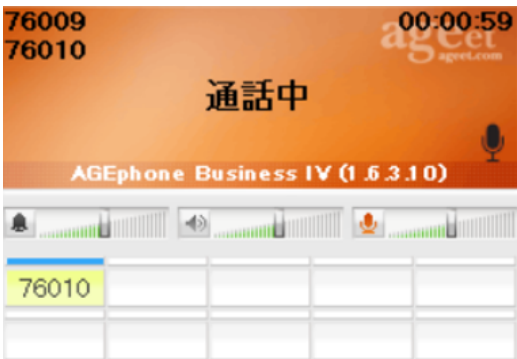

通話相手の番号が黄色に点灯します。スピーカー消音を解除するには、再度通話ラインボタンを 右クリックして**スピーカー消音解除**をクリックします。

スピーカー消音解除

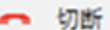

**■会議中**

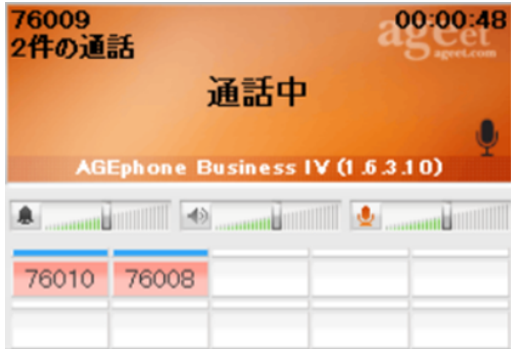

会議に参加している通話相手の番号全てが赤色に点灯します。会議中に参加している通話の切替 を行うことはできませんが、もし会議として接続している通話と、単独で接続している通話が存 在する場合は、その会議通話と単独通話間でのライン切替を行う事が可能です。

通話ラインボタンの右クリックのメニューから**切断**をクリックすると、選択した通話相手のみ会 議から退出させることができます。

### <span id="page-42-0"></span>**5.15 音量を調節する**

着信音ボリュームを調整することができます。中央から左に動かすと0%~ 100%の間で調整できます。中央から右に動かすと100%~500%でブーストできます。バーに カーソルをあてることでヘルプテキストに現在のボリュームを表示します。

**毒信音量:100%** 

 $\ket{40}$ **Committee Committee Committee** 通話ボリュームを調整することができます。中央から左に動かすと0%~ 100%の間で調整できます。中央から右に動かすと100%~500%でブーストできます。バーに カーソルをあてることでヘルプテキストに現在のボリュームを表示します。

通話音量:100%

マイク入力のボリュームを調整することができます。中央から左に動かす と0%~100%の間で調整できます。中央から右に動かすと100%~500%でブーストできます。 バーにカーソルをあてることでヘルプテキストに現在のボリュームを表示します。

#### マイケ音量:100%

また通話中にマイクのアイコンをクリックすることでマイクをミュート状態にすることができ ます。

# <span id="page-42-1"></span>**5.16 ショートカットボタン**

ショートカットボタンはメイン画面中央に5x6個、合計30個配置されています。ここにはよくダ イヤルする番号と名称を設定しておくことができます。右クリックのメニューから操作できる 内容は、ショートカットボタンの登録状況や、通話状態によって変動します。

#### <span id="page-42-2"></span>**ショートカットを登録する**

登録するには、ショートカットボタンの空欄をクリック、または右クリックのメニューから**編 集**をクリックします。

**■待機中**

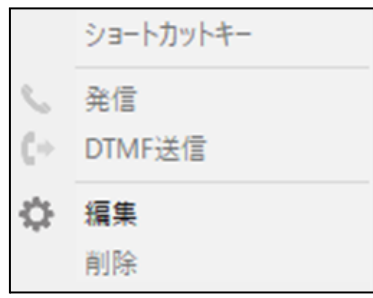

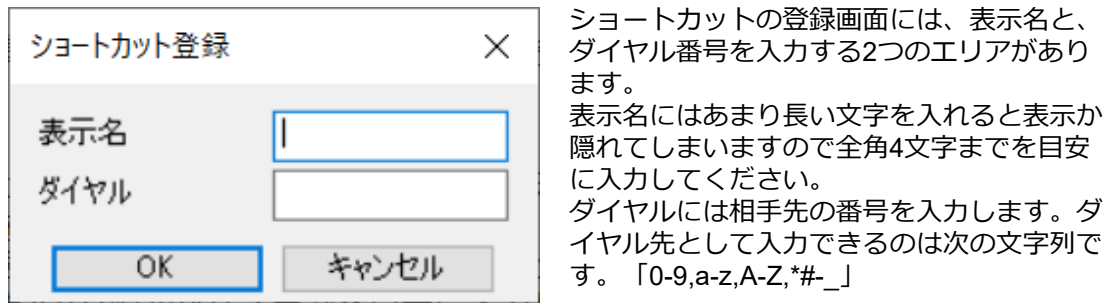

#### <span id="page-43-0"></span>**ショートカットを編集する**

キーボードのShiftキーを押しながらショートカットボタンをクリック、または右クリックのメ ニューから**編集**をクリックします。

#### ■待機中

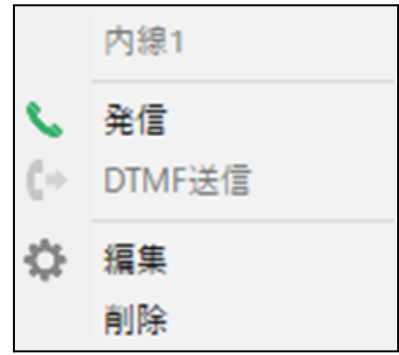

#### <span id="page-43-1"></span>**ショートカットを削除する**

右クリックのメニューから削除をクリックします。確認ダイアログが表示されますので、問題 がないことを確認の上、削除を実施してください。

#### <span id="page-43-2"></span>**ショートカットから発信する**

ショートカットボタンをクリック、または右クリックのメニューから**発信**をクリックします。

#### <span id="page-43-3"></span>**ショートカットから**DTMF**を送信する**

ショートカットボタンをクリック、または右クリックのメニューから**DTMF送信**をクリックしま す。 **■通話中**

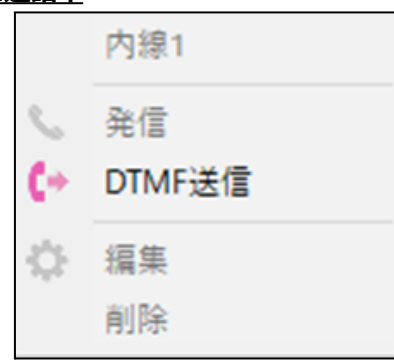

# <span id="page-44-0"></span>**5.17 アプリケーションを最小化する**

AGEphone Business 4のメニューバーの - (最小化ボタン)をクリックすることで、 AGEphone Business 4をタスクトレイに格納し、常駐状態で待機することができます[。一般設](#page-13-0) [定](#page-13-0)の**✕ボタンでアプリを完全に終了する**が無効の場合、メニューバーメイン画面上部の (終 了ボタン)からも同様の操作が行えます。元の状態に戻す場合は、タスクトレイから AGEphone Business 4のアイコンをクリックしてください。

# <span id="page-44-1"></span>**5.18 アプリケーションを終了する**

**-般設定の×<b>ボタンでアプリを完全に終了する**が有効の場合、メニューバーの ■ (終了ボタ ン)をクリックし、確認ダイアログを許可することでAGEphone Business 4を終了することが できます。

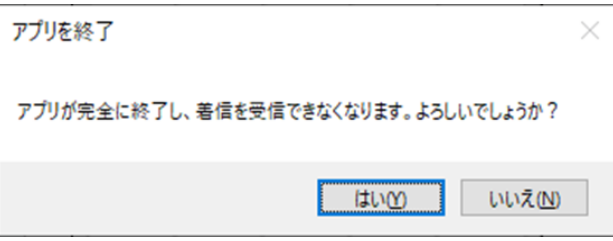

[一般設定](#page-13-0)の**✕ボタンでアプリを完全に終了する**が無効の状態でアプリケーションを終了するに は、メイン画面[のポップアップメニューか](#page-22-0)ら**終了**を選択してください。

なお通話中にこの操作を行った場合にも、同様の確認ダイアログを表示します。確認ダイアロ グを許可すると、別の確認ダイアログを表示します。

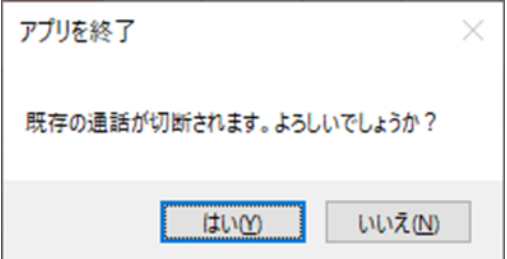

この確認ダイアログを許可すると、通話が切断されますのでご注意ください。

### <span id="page-44-2"></span>**5.19 通話履歴**

通話履歴のモードは、メイン画面から簡単に呼び出せる[簡易履歴と](#page-22-0)、[アドレス帳か](#page-46-0)ら呼び出せ る2種類があります。

簡易履歴では直近の10件のみをポップアップメニューで表示することができ、アドレス帳から 呼び出せる履歴では、発信着信合わせて500件までの履歴がリストに表示されます。

各履歴の左側に表示されるアイコンは次の通りです。

**発信.**..発信し、通話が確立した履歴を表します。

**発信不在**...発信し応答が無かった履歴を表します。

**着信**...着信し、通話が確立した履歴を表します。

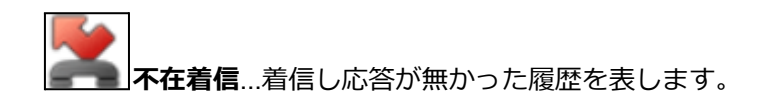

### <span id="page-45-0"></span>**通話履歴の格納場所**

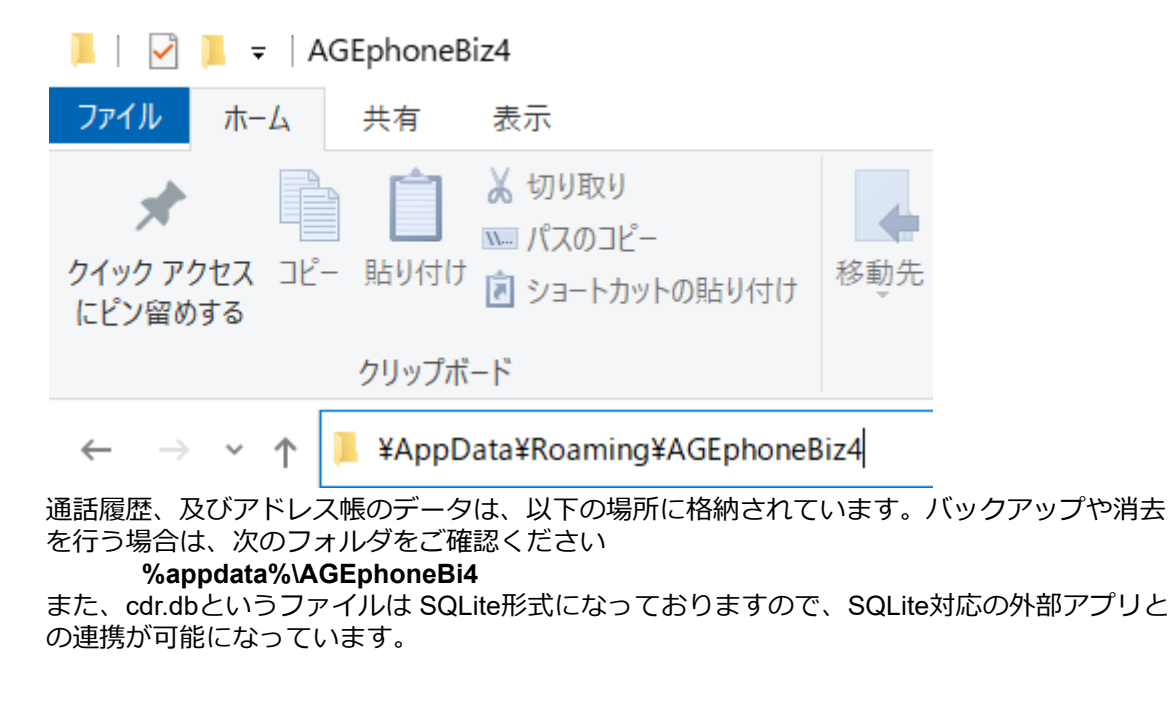

#### <span id="page-45-1"></span>**外部アプリ例**-SQLite Database Browser

<http://sourceforge.net/projects/sqlitebrowser/>

# <span id="page-46-0"></span>**6. アドレス帳**

AGEphone Business 4のメニューバーの | 本 (アドレス帳ボタン) をクリックすることでアド レス帳を開く事ができます。

# <span id="page-46-1"></span>**6.1 各部名称**

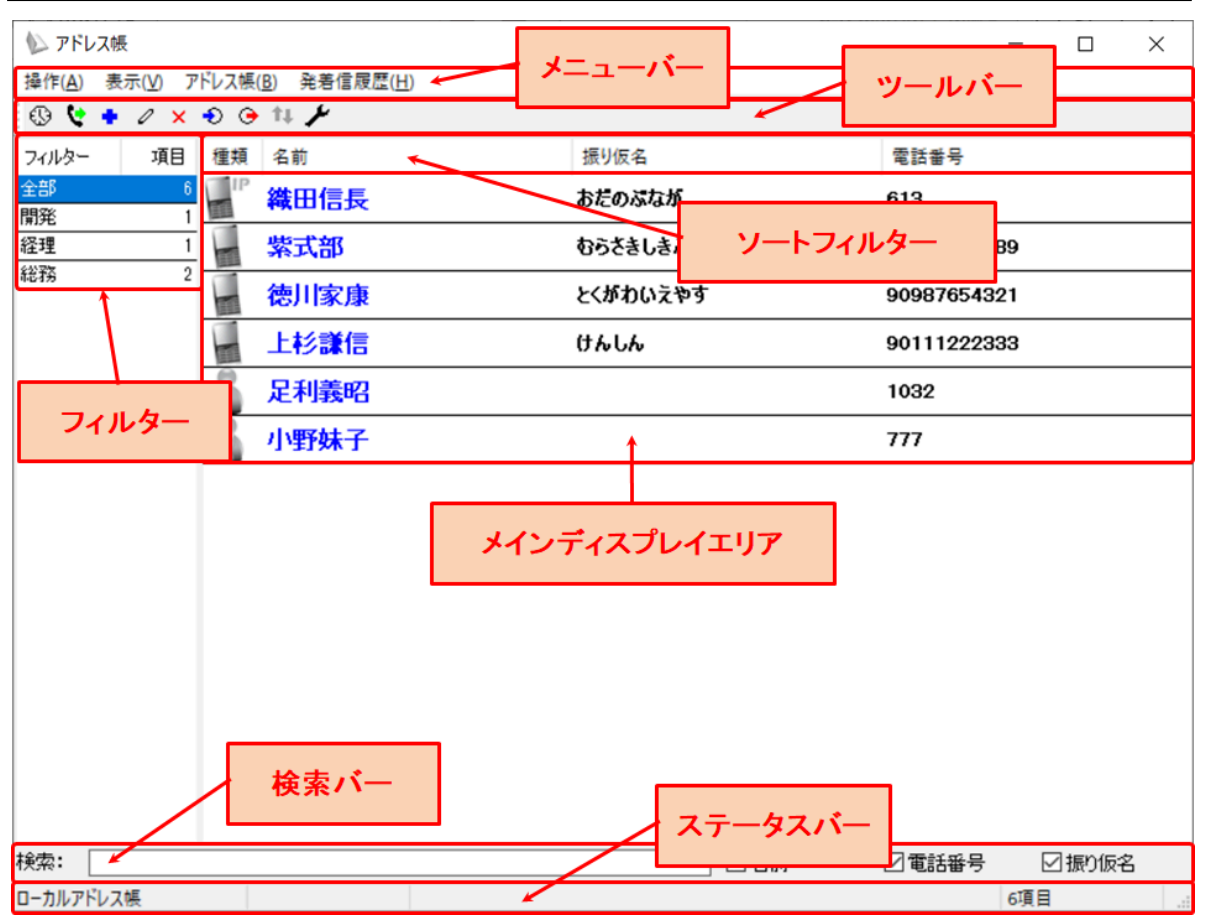

**メニューバー**...各メニューへのアクセスが可能です。利用可能なメニューはアドレス帳を表示して いる状態の時と発着信履歴を表示している時によって異なります。

**ツールバー**...よく使うメニューへのクイックアクセスが可能です。利用可能なメニューはアドレス 帳を表示している状態の時と発着信履歴を表示している時によって異なります。

**フィルター**...フィルター表示エリアです。表示されるフィルターはアドレス帳を表示している状態 の時と発着信履歴を表示している時や、アドレス帳の種類、フィルターの表示設定によって異な ります。

**メインディスプレイエリア**...メインディスプレイに表示される内容はアドレス帳を表示している状 態の時と発着信履歴を表示している時、フィルターの選択状態によって異なります。

**ソートフィルター**...連絡先や履歴の表示データを昇順降順にソートします。

**検索バー**...連絡先や履歴の検索が行えます。検索バーで使用可能な検索値は漢字・ひらがな・アル ファベット・数字・記号となります。また、バー右部に設けられた下記のフィルターのチェック を有効・無効にすることにより更に絞った検索が可能になります。

**ステータスバー**...利用中のアドレス帳情報や該当件数など、その他ステータスの確認が可能です。

# <span id="page-47-0"></span>**7. アドレス帳(ローカル)**

AGEphone Business 4のアドレス帳機能を使用し連絡先を管理する際は、こちらのアドレス帳を 使用します。+電話帳のクラウドサーバを使用し、アドレス帳を一元管理する操作方法については 8. [アドレス帳\(](#page-54-0)+電話帳)をご確認ください。

# <span id="page-47-1"></span>**7.1 メニューバー**

アドレス帳(B) 発着信履歴(H) アドレス帳画面のメニューバーから次の 操作(A) 表示(V)

操作が可能です。

#### <span id="page-47-2"></span>**【アドレス帳表示状態】**

#### **■操作**

**発信**...発信を行う連絡先を選択した状態でクリックすると発信を行います。 ※本操作は任意の連絡先の右クリック/ダブルクリック操作からも実行可能です。 **終了**...アドレス帳を閉じます。

#### **■表示**

**アドレス帳**...非活性の状態です。

**発着信履歴**...アドレス帳が表示されている時にクリックすると発着信履歴に表示が切り替わりま す。

#### **■アドレス帳**

**+電話帳**...非活性の状態です。

**追加**...ローカルアドレス帳へ連絡先を追加するための連絡先編集画面を開きます。 ※本操作は任意の連絡先または空欄エリアの右クリック操作からも実行可能です。 **編集**...連絡先を選択した状態でクリックすると既存の連絡先を編集するための画面が開きます。 ※本操作は任意の連絡先の右クリック操作からも実行可能です。

**削除**...連絡先を選択した状態でクリックすると連絡先の削除を実行するための確認画面が開きま す。

※本操作は任意の連絡先の右クリック操作からも実行可能です。

**インポート**...ローカルアドレス帳へインポートする方法を選択する画面が表示されます。 **エクスポート**...ローカルアドレス帳のデータのエクスポート先を指定する画面が表示されます。 **設定**...使用するアドレス帳を変更するための設定画面が表示されます。

#### **■発着信履歴**

**発着信履歴を全て削除**...非活性の状態です。

#### <span id="page-47-3"></span>**【履歴表示状態】**

#### **■操作**

**発信**...発信を行う履歴を選択した状態でクリックすると発信を行います。 ※本操作は任意の履歴の右クリック/ダブルクリック操作からも実行可能です。 **終了**...アドレス帳を閉じます。

#### **■表示**

**アドレス帳**...発着信履歴が表示されている時にクリックするとアドレス帳に表示が切り替わりま す。

**発着信履歴**...非活性の状態です。

#### **■アドレス帳**

**+電話帳**...非活性の状態です。 **追加**...ローカルアドレス帳へ連絡先を追加するための連絡先編集画面を開きます。 **編集**...非活性の状態です。 **削除**...履歴を選択した状態でクリックすると履歴の個別削除を実行するための確認画面が開きま す。 ※本操作は任意の履歴の右クリック操作からも実行可能です。 **インポート**...非活性の状態です。 **エクスポート**...非活性の状態です。 **設定**...使用するアドレス帳を変更するための設定画面が表示されます。

#### **■発着信履歴**

**発着信履歴を全て削除**...発着信履歴が表示されている状態でクリックすると発着信履歴の全件削 除を実行するための確認画面が開きます。

※本操作は任意の履歴または空欄エリアの右クリック操作からも実行可能です。

### <span id="page-48-0"></span>**7.2 ツールバー**

#### <span id="page-48-1"></span>**アドレス帳表示状態**

 $\begin{array}{cccccccccccccc} \bullet & \bullet & \mathscr{O} & \times & \bullet & \odot & \mathbb{1}\end{array}$ ⊕ アドレス帳画面のツールバーから次の操作が可能です。

**アドレス帳表示切替**...アドレス帳が表示されている時に<sup>69</sup>をクリックすると発着信履歴に表示 が切り替わります。

**発信**…発信を行う連絡先を選択した状態で ↓ をクリックすると発信を行います。

**追加**... ■ をクリックするとローカルアドレス帳に連絡先を追加するための連絡先編集画面を開 きます。

**編集**…連絡先を選択した状態で △ をクリックすると既存の連絡先を編集するための画面が開き ます。

**削除**...連絡先を選択した状態で × をクリックすると連絡先の削除を実行するための確認画面が 開きます。

**インポート... <sup>も</sup> をクリックするとローカルアドレス帳をインポートする方法を選択する画面が** 表示されます。

**エクスポート... ◎** をクリックするとローカルアドレス帳のデータのエクスポート先を指定する 画面が表示されます。

**更新**... は非活性の状態です。

**設定**... をクリックすると使用するアドレス帳を変更するための設定画面が表示されます。

#### <span id="page-48-2"></span>**発着信履歴表示状態**

₩  $\rightarrow$ ⊙ 11 2 × アドレス帳画面のツールバーから次の操作が可能で

す。

**アドレス帳表示切替**…発着信履歴が表示されている時に ▲ をクリックするとアドレス帳に表示 が切り替わります。

**発信**…発信を行う履歴を選択した状態で ↓ をクリックすると発信を行います。

<mark>追加... •</mark> をクリックするとローカルアドレス帳の連絡先を追加するための連絡先編集画面を開 きます。

**編集... 4 は非活性の状態です。** 

**削除**...履歴を選択した状態で × をクリックすると履歴の個別削除を実行するための確認画面が 開きます。

インポート...<sup>4</sup>しま非活性の状態です。

エクスポート... <sup>●</sup> は非活性の状態です。

**更新**... は非活性の状態です。

**設定**... をクリックすると使用するアドレス帳を変更するための設定画面が表示されます。

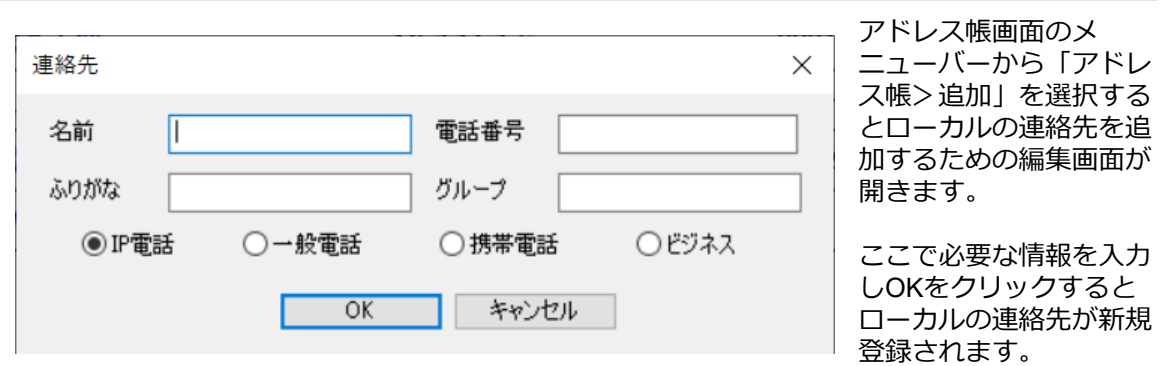

# <span id="page-49-0"></span>**7.3 アドレス帳の追加**

# <span id="page-49-1"></span>**7.4 アドレス帳の編集**

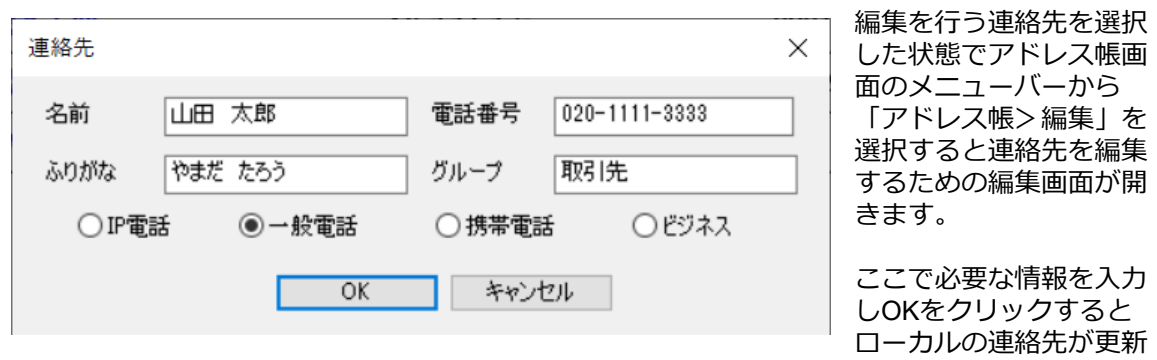

されます。

# <span id="page-49-2"></span>**7.5 アドレス帳のエクスポート**

アドレス帳画面のメニューバーから「アドレス帳>エクスポート」を選択し、エクスポート先 を指定する事で、CSV形式でローカルアドレス帳のデータをエクスポート可能です。

# <span id="page-50-0"></span>**7.6 アドレス帳のインポート**

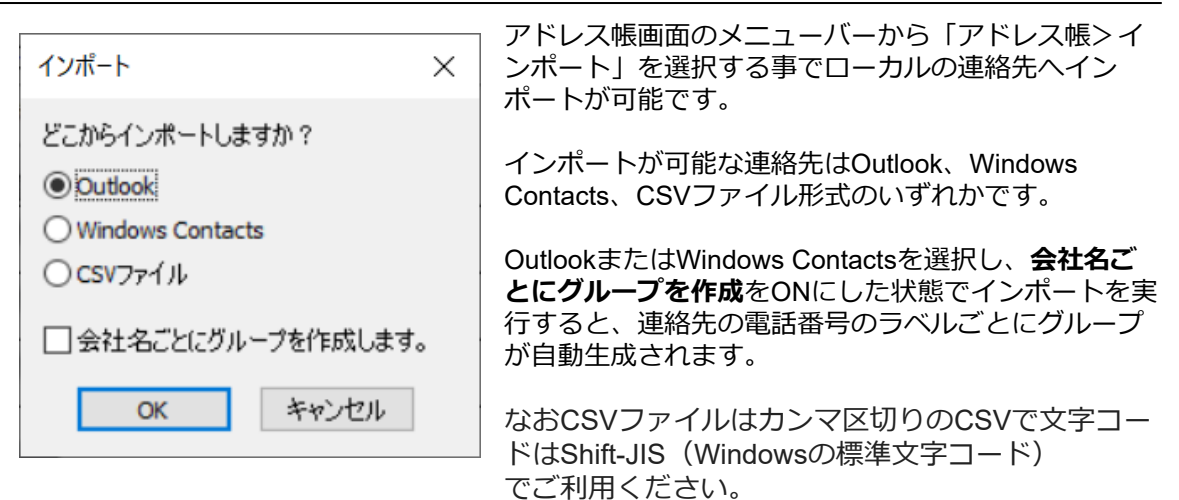

例:<br>山田 山田 太郎,020-1111-3333,取引先,やまだ たろう,2<br>伊藤 花子,020-2222-4444.友人,いとう はなこ.1 伊藤 花子,020-2222-4444,友人,いとう はなこ,1

なお、CSVの入力可能項目は下記対応表の通りです。

| 名前       | 電話番号          | グループ | ふりがな    | 電話の種類                                               |
|----------|---------------|------|---------|-----------------------------------------------------|
| 太郎<br>山田 | 020-1111-3333 | 取引先  | やまだ たろう | 0~3で指定可能<br>です。<br>0IP電話<br>一般電話<br>2…携帯電話<br>3ビジネス |

# <span id="page-50-1"></span>**7.7 フィルター表示**

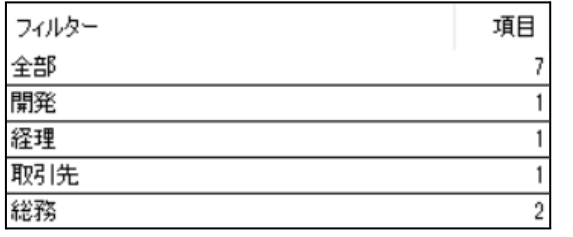

#### **アドレス帳表示状態**

連絡先の追加時にグループの登録があると、そ の名前からフィルターが自動生成されます。 **全部**...全ての連絡先を表示します。 **任意のグループ**...各グループに振り分けされた 連絡先をグループ毎に表示します。

なおフィルター内で、右クリックを行うと次のメニューが表示されます。

**グループでフィルターする**...非活性の状態です。 **組織でフィルターする**...非活性の状態です。 **空のフィルターを表示する**...こちらを有効にしておくと、検索バーで連絡先を検索した際に検索結 果が該当しない空のフィルターもフィルター表示されます。無効の場合は、該当する検索結果が 存在しないフィルターは非表示の状態となります。

#### <span id="page-51-0"></span>**発着信履歴表示状態**

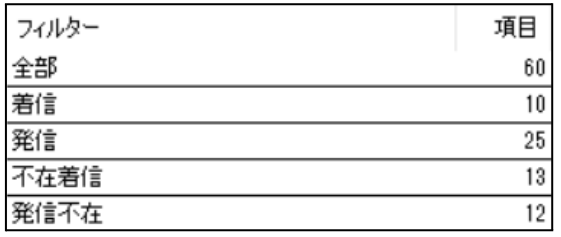

履歴のフィルターは下記の内容でフィルターさ れます。

**全部**...全ての履歴を表示します。

**着信**...着信し通話が接続された履歴を表示しま す。

**発信**..発信し通話が接続された履歴を表示しま す。

**不在着信**...着信し通話が接続されなかった履歴

を表示します。

**発信不在**...発信し通話が接続されなかった履歴を表示します。

# <span id="page-51-1"></span>**7.8 表示データのソート**

メインディスプレイの上部に設けられたソートフィルターをクリックすると昇順降順で表示 データをソートし直すことができます。

#### <span id="page-51-2"></span>**アドレス帳表示状態**

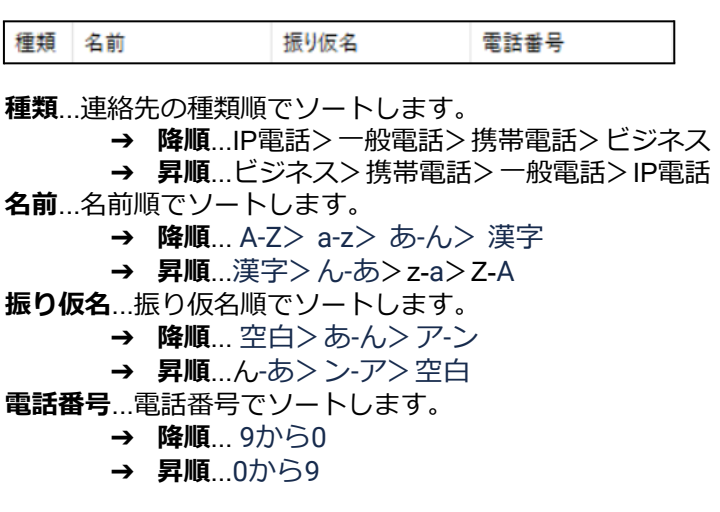

<span id="page-51-3"></span>**発着信履歴表示状態**

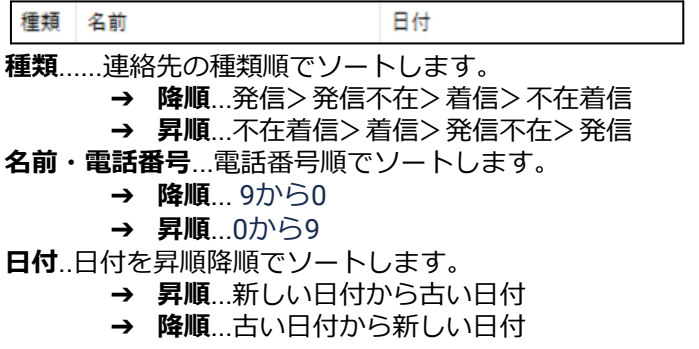

### <span id="page-52-0"></span>**7.9 検索**

#### <span id="page-52-1"></span>**アドレス帳表示状態・発着信履歴表示状態共通**

検索バーにてキーワードを入力すると、その入力値を用いて検索が実行されます。

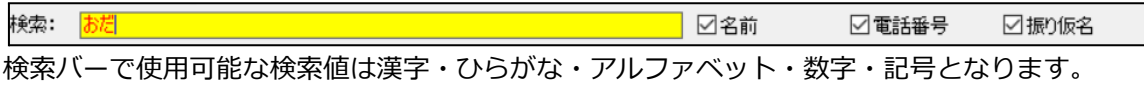

また、アドレス帳表示状態では、バー右部に設けられた下記のフィルターのチェックを有効・ 無効にすることにより更に絞った検索が可能になります。発着信履歴表示状態では、名前と電 話番号どちらかでの検索となります。

**名前**...有効時検索の対象に名前を含めます。無効時は名前は検索の対象に含めません。 **電話番号**...有効時検索の対象に電話番号を含めます。無効時は電話番号は検索の対象に含めませ ん。

**振り仮名**...有効時検索の対象に振り仮名を含めます。無効時は振り仮名は検索の対象に含めませ ん。

※検索が利用できなくなるため、一つ以上の項目のチェックが有効である必要があります。

# <span id="page-53-0"></span>**7.10 データ復旧方法**

アドレスデータが壊れてしまった場合などは、初期状態に復旧する必要がございます。

- 1. AGEphone Business 4 とアドレス帳を終了してください。
- 2. キーボードの「Windows」キーを押しながら「R」キーを押下してください。
- 3.「ファイル名を指定して実行」で以下の文字列を入力してください。 **%APPDATA%\AGEphoneBiz4**

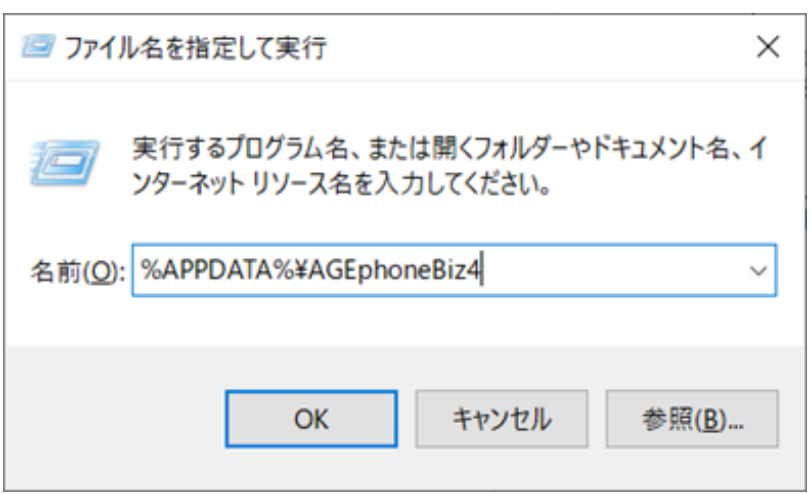

4. OKをクリックして以下のファイルが有る場所を開きます。

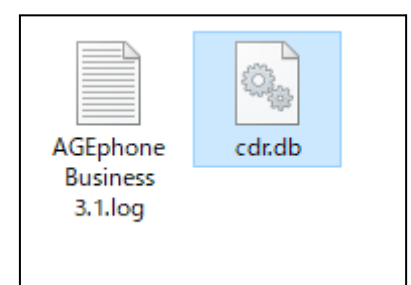

5. cdr.dbというファイルをbackup\_cdrというファイル名に変更します。 (ファイルを選んでいる状態でF2キーを押すことでファイル名の変更が行えます。)

# <span id="page-54-0"></span>**8. アドレス帳(+電話帳)**

+電話帳のクラウドサーバを使用し、アドレス帳を一元管理する際は、こちらのアドレス帳を使用 します。AGEphone Business 4のアドレス帳機能を使用し連絡先をローカルで管理する操作方法 については7. [アドレス帳\(ローカル\)を](#page-47-0)ご確認ください。

### <span id="page-54-1"></span>**8.1 +電話帳について**

+電話帳は法人のお客様向けの有料のクラウドサービスで、アドレス帳を社内で一元管理する事 が可能です。

利用をご希望の際は弊社サポート support@ageet.com までお問い合わせください。既に AGEphone Business 4を導入いただいており、+電話帳と組み合わせての利用をご希 望の場合は、AGEphone Business 4の販売店様までお問い合わせくださいませ。

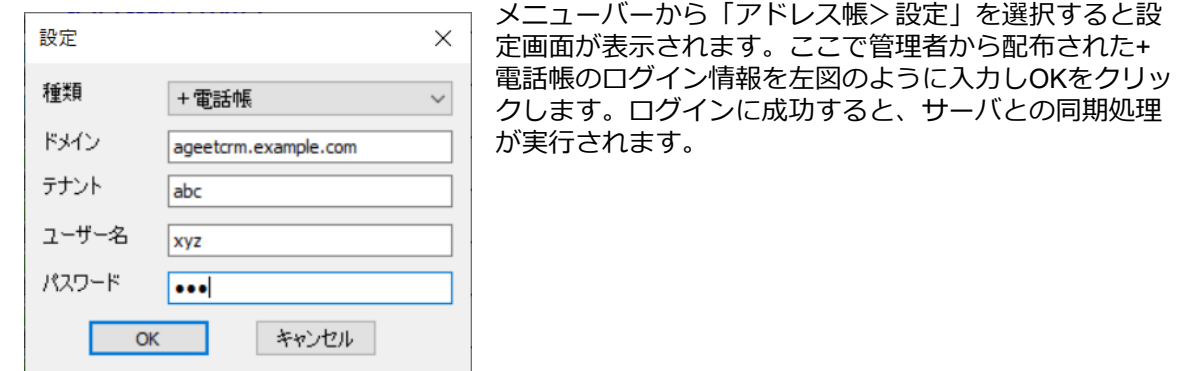

# <span id="page-54-2"></span>**8.2 ログイン操作**

# <span id="page-54-3"></span>**8.3 メニューバー**

発着信履歴(H) アドレス帳画面のメニューバーから次の 操作(<u>A</u>) 表示(⊻) アドレス帳(B) 操作が可能です。

#### <span id="page-54-4"></span>**【アドレス帳表示状態】**

#### **■操作**

**発信**...発信を行う連絡先を選択した状態でクリックすると発信を行います。 ※本操作は任意の連絡先の右クリック/ダブルクリック操作からも実行可能です。 **終了**...アドレス帳を閉じます。

#### **■表示**

**アドレス帳**...非活性の状態です。 **発着信履歴**...アドレス帳が表示されている時にクリックすると発着信履歴に表示が切り替わりま す。

### **■アドレス帳**

- **+電話帳**...
	- <u>フィル</u>ター
		- ◆ グループでフィルターする...組織でのフィルター表示が有効になっている 状態でクリックするとグループでのフィルター表示に切り替わります。
			- ◆ 組織でフィルターする...グループでのフィルター表示が有効になっている 状態でクリックすると組織でのフィルター表示に切り替わります。
		- ➔ 更新...+電話帳サーバとの更新差分を洗い出して部分的な更新を行います。 ➔ リセット... +電話帳のキャッシュをリセットし、全ての連絡先情報を再度ダウン ロードし直します。

**追加**...+電話帳サーバへ個人連絡先を追加するための連絡先編集画面を開きます。 ※本操作は任意の連絡先または空欄エリアの右クリック操作からも実行可能です。 **編集**...編集権限のある連絡先を選択した状態でクリックすると既存の連絡先を編集するための画 面が開きます。編集権限のない連絡先を選択した状態でクリックすると編集画面は開きますが そこから編集操作は行えず非活性の状態となります。

※本操作は任意の連絡先の右クリック操作からも実行可能です。

(右クリック時は権限がある時は編集、権限がない時は表示というメニューが表示されま す。)

**削除**...編集権限のある連絡先を選択した状態でクリックすると連絡先の削除を実行するための確 認画面が開きます。編集権限のない連絡先を選択した状態でクリックすると権限の関係で削除 の実行が行えないことを通知するエラーメッセージが表示されます。

※本操作は任意の連絡先の右クリック操作からも実行可能です。

**インポート**...非活性の状態です。

**エクスポート**...非活性の状態です。

**設定**...使用するアドレス帳を変更するための設定画面が表示されます。

#### **■発着信履歴**

**発着信履歴を全て削除**...非活性の状態です。

#### <span id="page-55-0"></span>**【履歴表示状態】**

#### **■操作**

**発信**...発信を行う履歴を選択した状態でクリックすると発信を行います。 ※本操作は任意の履歴の右クリック/ダブルクリック操作からも実行可能です。 **終了**...アドレス帳を閉じます。

#### **■表示**

**アドレス帳**...発着信履歴が表示されている時にクリックするとアドレス帳に表示が切り替わりま す。

**発着信履歴**...非活性の状態です。

**■アドレス帳**

**+電話帳**...

- ➔ フィルター
	- ◆ グループでフィルターする...非活性の状態です。
		- ◆ 組織でフィルターする...非活性の状態です。
- ➔ 更新...+電話帳サーバとの更新差分を洗い出して部分的な更新を行います。
- → リセット... +電話帳のキャッシュをリセットし、全ての通話履歴情報を再度ダウン ロードし直します。
- **追加**...+電話帳サーバへ個人連絡先を追加するための連絡先編集画面を開きます。
- **編集**...非活性の状態です。

**削除**...履歴を選択した状態でクリックすると履歴のの個別削除を実行するための確認画面が開き ます。

※本操作は任意の履歴の右クリック操作からも実行可能です。

**インポート**...非活性の状態です。

**エクスポート**...非活性の状態です。 **設定**...使用するアドレス帳を変更するための設定画面が表示されます。

#### **■発着信履歴**

**発着信履歴を全て削除**...発着信履歴が表示されている状態でクリックすると発着信履歴の全件削 除を実行するための確認画面が開きます。この操作を実行すると、+電話帳サーバの通話履歴も 全件削除されますのでご留意ください。

※本操作は任意の履歴または空欄エリアの右クリック操作からも実行可能です。

#### <span id="page-56-0"></span>**8.4 ツールバー**

<span id="page-56-1"></span>**アドレス帳表示状態**

**◎セキマ× ◎ ◎ ねプ** アドレス帳画面のツールバーから次の操作が可能です。

**アドレス帳表示切替**...アドレス帳が表示されている時に<sup>69</sup>をクリックすると発着信履歴に表示 が切り替わります。

**発信**…発信を行う連絡先を選択した状態で ↓ をクリックすると発信を行います。

**追加... • おクリックすると+電話帳サーバへ個人連絡先を追加するための連絡先編集画面を開** きます。

**編集**…編集権限のある連絡先を選択した状態で <sup>⊘</sup> をクリックすると既存の連絡先を編集するた めの画面が開きます。編集権限のない連絡先を選択した状態でクリックすると編集画面は開き ますがそこから編集操作は行えず非活性の状態となります。

**削除**....編集権限のある連絡先を選択した状態で <sup>×</sup> をクリックすると連絡先の削除を実行する ための確認画面が開きます。編集権限のない連絡先を選択した状態でクリックすると権限の関 係で削除の実行が行えないことを通知するエラーメッセージが表示されます。

**インポート... 3 は非活性の状態です。** 

エクスポート... <sup>は</sup>は非活性の状態です。

**更新... <sup>1↓</sup> をクリックすると+電話帳サーバとの更新差分を洗い出して部分的な更新を行いま** す。

**設定**... をクリックすると使用するアドレス帳を変更するための設定画面が表示されます。

#### <span id="page-56-2"></span>**発着信履歴表示状態**

アドレス帳画面のツールバーから次の操作が可能で 主せ  $\mathscr{O} \times \mathfrak{D} \oplus \mathfrak{t} \mathfrak{t} \mathfrak{P}$ す。

**アドレス帳表示切替**…発着信履歴が表示されている時に ▲ をクリックするとアドレス帳に表示 が切り替わります。

**発信**…発信を行う履歴を選択した状態で ↓ をクリックすると発信を行います。

**追加**... ♥ をクリックすると+電話帳サーバへ個人連絡先を追加するための連絡先編集画面を開 きます。

**編集... 4 は非活性の状態です。** 

**削除**...履歴を選択した状態で × をクリックすると履歴の個別削除を実行するための確認画面が 開きます。

インポート...<sup>4</sup> は非活性の状態です。

エクスポート...<sup>(○</sup>は非活性の状態です。

**更新…<sup>1↓</mark> をクリックすると+電話帳サーバとの更新差分を洗い出して部分的な更新を行いま**<br>す。</sup> す。

**設定**... をクリックすると使用するアドレス帳を変更するための設定画面が表示されます。

# <span id="page-58-0"></span>**8.5 連絡先の追加**

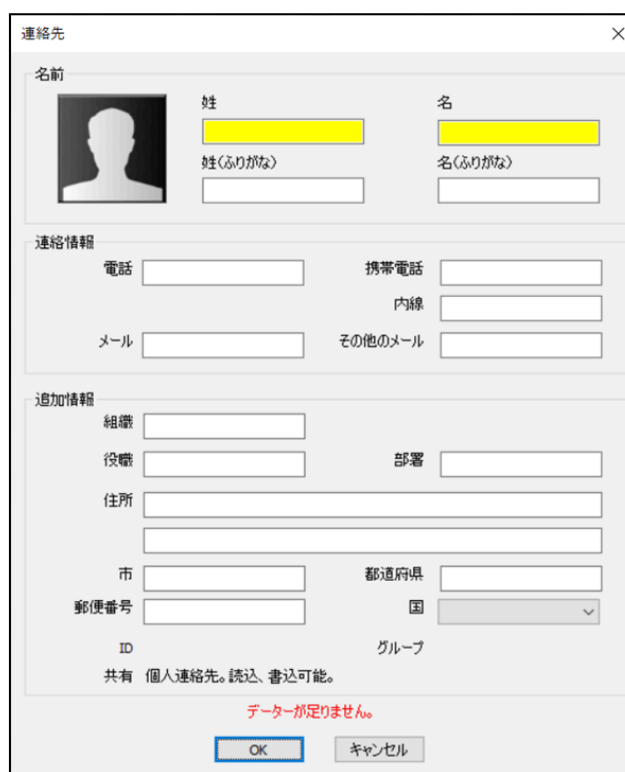

アドレス帳画面のメニューバーから 「アドレス帳>追加」を選択すると+電 話帳サーバへ個人連絡先を追加するた めの編集画面が開きます。

ここで必要な情報を入力しOKをクリッ クすると個人の連絡先が新規登録され ます。

※組織全体が閲覧可能な連絡先や、グ ループ単位で閲覧可能な連絡先の登録 は、AGEphone Business 4からではな くWebブラウザから行っていただく必 要があります。詳しくは別紙: AGEphoneCRM server Manual(テナ ントマニュアル)をご確認ください。

# <span id="page-58-1"></span>**8.6 連絡先の編集**

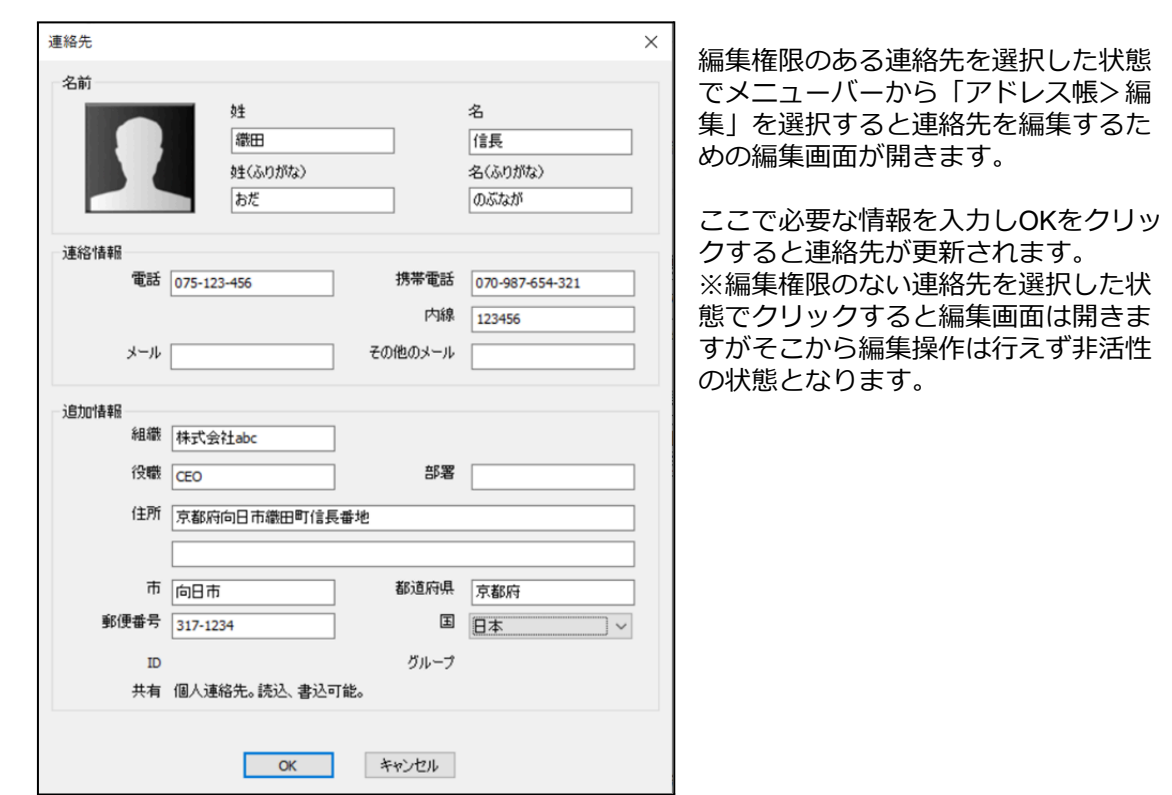

#### <span id="page-59-1"></span><span id="page-59-0"></span>**アドレス帳表示状態**

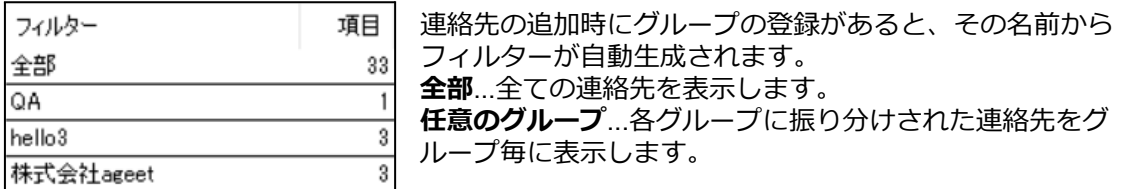

なおフィルター内で、右クリックを行うと次のメニューが表示されます。

**グループでフィルターする**...グループの登録があると、そのグループ名でフィルター表示を行いま す。

**組織でフィルターする**...会社名等の組織の登録があると、その組織名でフィルター表示を行いま す。

**空のフィルターを表示する**...こちらを有効にしておくと、検索バーで連絡先を検索した際に検索結 果が該当しない空のフィルターもフィルター表示されます。無効の場合は、該当する検索結果が 存在しないフィルターは非表示の状態となります。

#### <span id="page-59-2"></span>**発着信履歴表示状態**

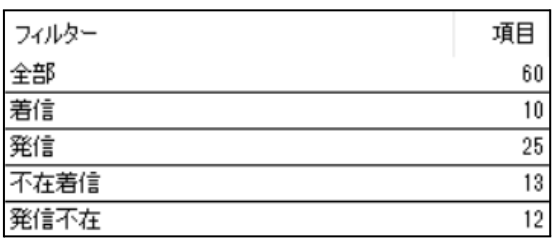

履歴のフィルターは下記の内容でフィルターさ れます。

**全部**...全ての履歴を表示します。

**着信**...着信し通話が接続された履歴を表示しま す。

**発信**..発信し通話が接続された履歴を表示しま す。

**不在着信**...着信し通話が接続されなかった履歴 を表示します。

**発信不在**...発信し通話が接続されなかった履歴を表示します。

# <span id="page-59-3"></span>**8.8 表示データのソート**

メインディスプレイの上部に設けられたソートフィルターをクリックすると昇順降順で表示 データをソートし直すことができます。

#### <span id="page-59-4"></span>**アドレス帳表示状態**

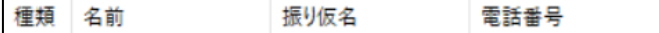

**種類**...連絡先の種類順でソートします。

**→ 降順**...IP電話>一般電話>携帯電話>ビジネス

**→ 昇順…ビジネス>携帯電話>一般電話>IP電話** 

- **名前**...名前順でソートします。
	- ➔ **降順**... A-Z> a-z> あ-ん> 漢字
	- **→ 昇順**...漢字>ん-あ>z-a>Z-A
- **振り仮名**...振り仮名順でソートします。
	- **→ 降順**... 空白>あ-ん>ア-ン
	- **→ 昇順...ん-あ>ン-ア>空白**

**電話番号**...電話番号でソートします。

- **→ 降順**... 9から0
- **→ 昇順…0から9**

#### <span id="page-60-0"></span>**発着信履歴表示状態**

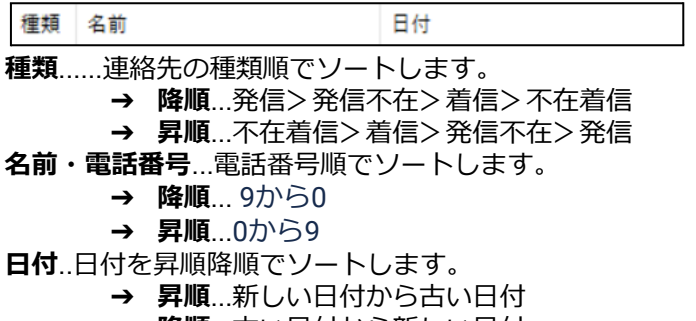

#### **→ 降順**…古い日付から新しい日付

### <span id="page-60-1"></span>**8.9 検索**

#### <span id="page-60-2"></span>**アドレス帳表示状態・発着信履歴表示状態共通**

検索バーにてキーワードを入力すると、その入力値を用いて検索が実行されます。

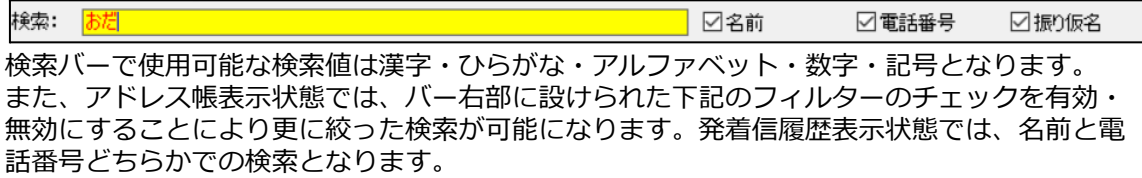

**名前**...有効時検索の対象に名前を含めます。無効時は名前は検索の対象に含めません。 **電話番号**...有効時検索の対象に電話番号を含めます。無効時は電話番号は検索の対象に含めませ ん。

**振り仮名**...有効時検索の対象に振り仮名を含めます。無効時は振り仮名は検索の対象に含めませ ん。

※検索が利用できなくなるため、一つ以上の項目のチェックが有効である必要があります。

# <span id="page-61-0"></span>**9. その他**

### <span id="page-61-1"></span>**9.1 制限事項**

Windows 7 / 8.1の動作については動作保証を行うことはできませんが、弊社環境においては動 作を確認しております。

# <span id="page-61-2"></span>**9.2 AGEphone Business 4の利用停止方法**

AGEphone Business 4の[ポップアップメニューか](#page-22-0)ら「ツール>設定の初期化」を実施していた だくことで設定情報と同時にライセンスキーの情報を削除する事が可能です。

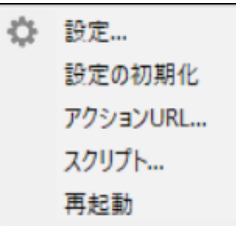

AGEphone Business 4の利用を停止されたい場合は、こちらの操作を行ってからアンインス トールを実施していただきますようお願いいたします。

# <span id="page-62-0"></span>**9.3 QoS設定**

QoS設定が必要な場合はWindowsにて以下の手順に沿って設定してください。

- 1. 「gpedit.msc」を起動します。
- 2. 「コンピューターの構成」→「Windowsの設定」→「ポリシーベースのQoS」をクリックし メニューの操作タブで「新規ポリシーの作成」を選択します。

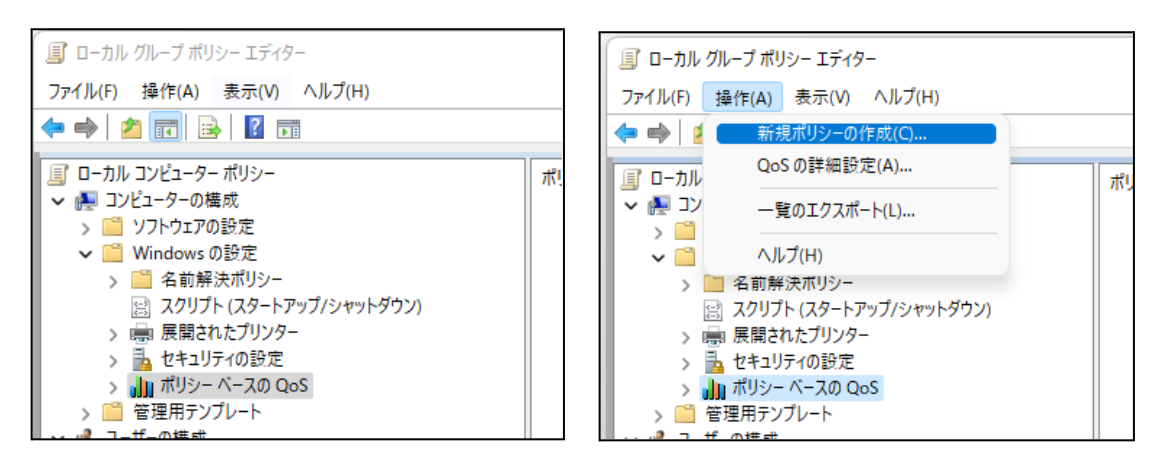

3. 任意のポリシー名とDSCP値を入力し「次へ」をクリックします。

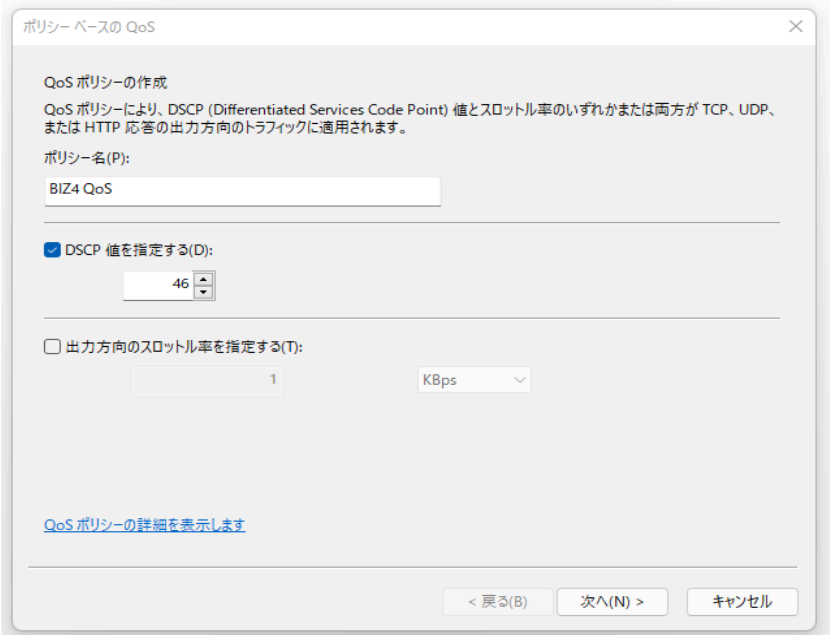

4. すべてのアプリケーション、またはアプリケーション名を指定して「次へ」をクリックしま す。

(例) C:\Program Files (x86) \AGEphoneBiz4.exe

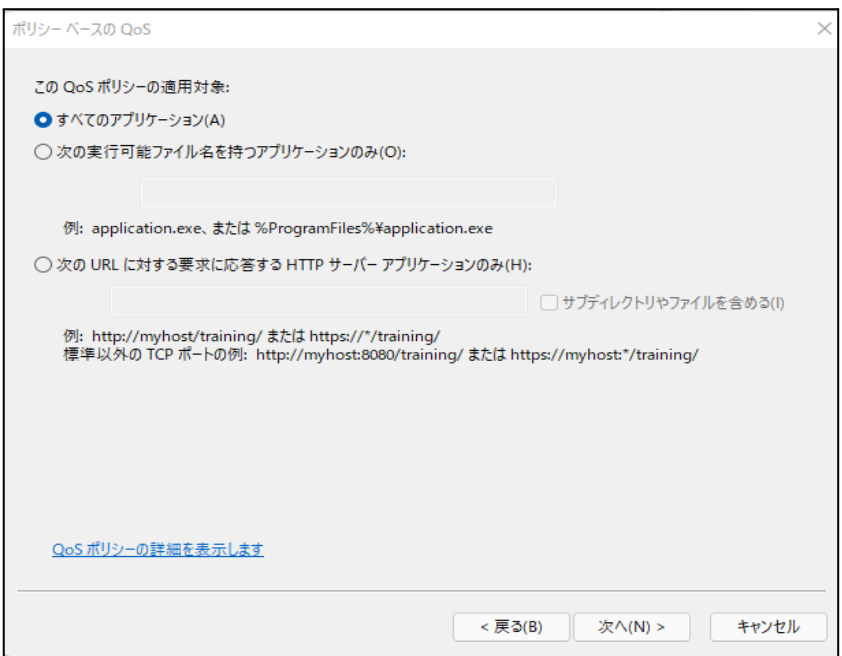

5. 送信元またはあて先のIPアドレスを入力し「次へ」をクリックします。 送信パケットの宛先を限定してDSCP値を指定する場合は[次の宛先IPアドレスまたはプレ フィックスのみ]を指定してください。

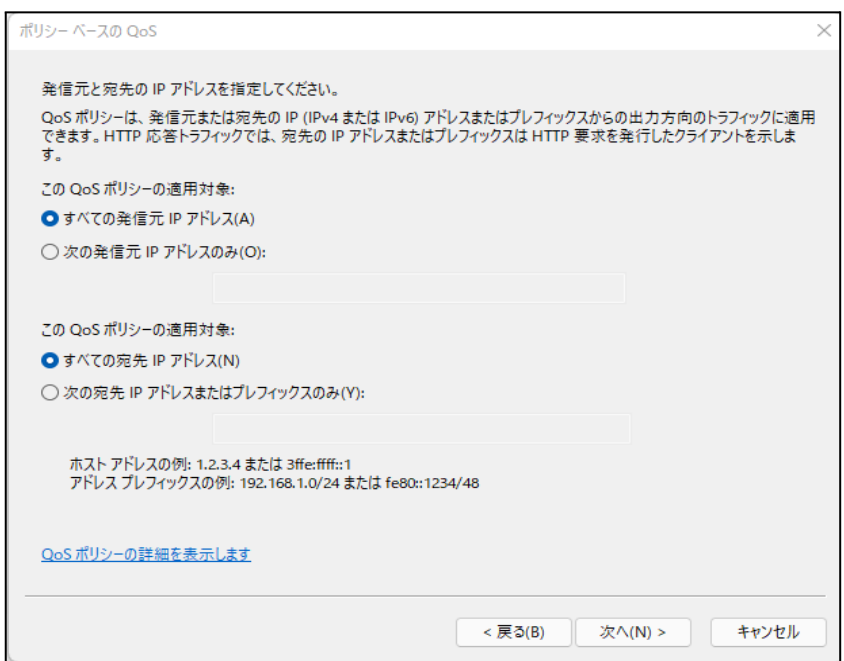

6. SIPとRTPともにDSCP値を指定する場合はプロトコルを[TCPとUDP]、DSCP値を変更する パケットの宛先ポートを限定する場合は[次の宛先ポート番号か範囲]を選択し、ポートの例、 ポート範囲の例に従い入力し「完了」をクリックします。

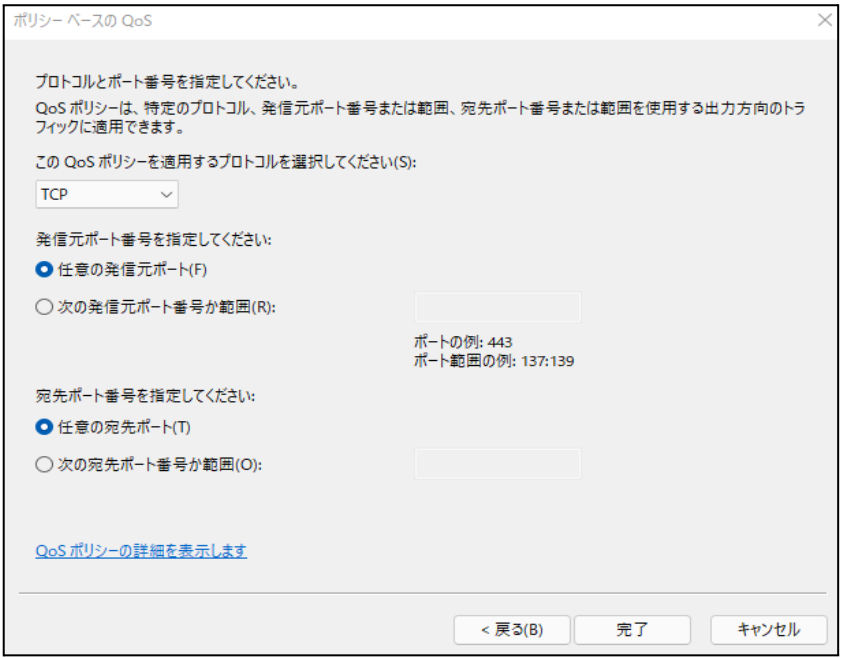

Windows11をご使用の場合、上記の設定に加え、下記の設定を行ってください。

- 1. レジストリエディタを開き下記のパスの設定値を確認します。 「コンピューター\HKEY\_LOCAL\_MACHINE\SYSTEM\CurrentControlSet\Services\Tcpip\QoS 」[QoS]というレジストリキーがない場合は、 [Tcpip]を 右クリックし、[新規] をポイントし て、[キー] をクリックし、作成されたキーに「QoS」と入力します。
- 2. [QoS] を右クリックし、[新規] をポイントして、[文字列値] をクリックします。
- 3. 作成された値に「Do not use NLA」と入力し、値の名前を変更します。
- 4. [Do no use NLA] をダブルクリックします。[文字列の編集] ダイアログ ボックスで、[値の データ] ボックスに「1」と入力後、[OK] をクリックし、PCを再起動してください。

# <span id="page-65-0"></span>**10. お問い合わせ先**

株式会社ageet (アギート)の サポートセンター <https://www.ageet.com/contact> までお願いい たします。お電話でのサポートは受け付けておりませんので予めご了承くださいませ。 また、動作報告など情報を募集しております。他にもこのような使い方があるなど、便利な情 報をお寄せください。ブログなどでの紹介も大歓迎です。

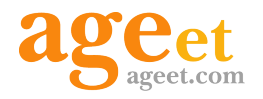

開発元:株式会社 ageet(アギート) 〒617-0002 京都府向日市寺戸町修理式13-98